# **DC120 Видео-демонстратор**

# **Руководство пользователя**

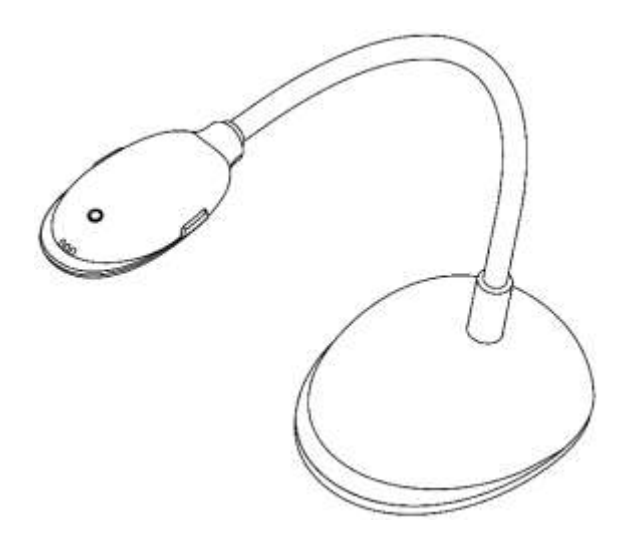

**[Важно]**

**Посетите сайт Lumens <http://www.lumens.com.tw/goto.htm> и загрузите последнюю версию программного обеспечения, драйверы и документацию**

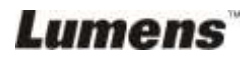

# Содержание

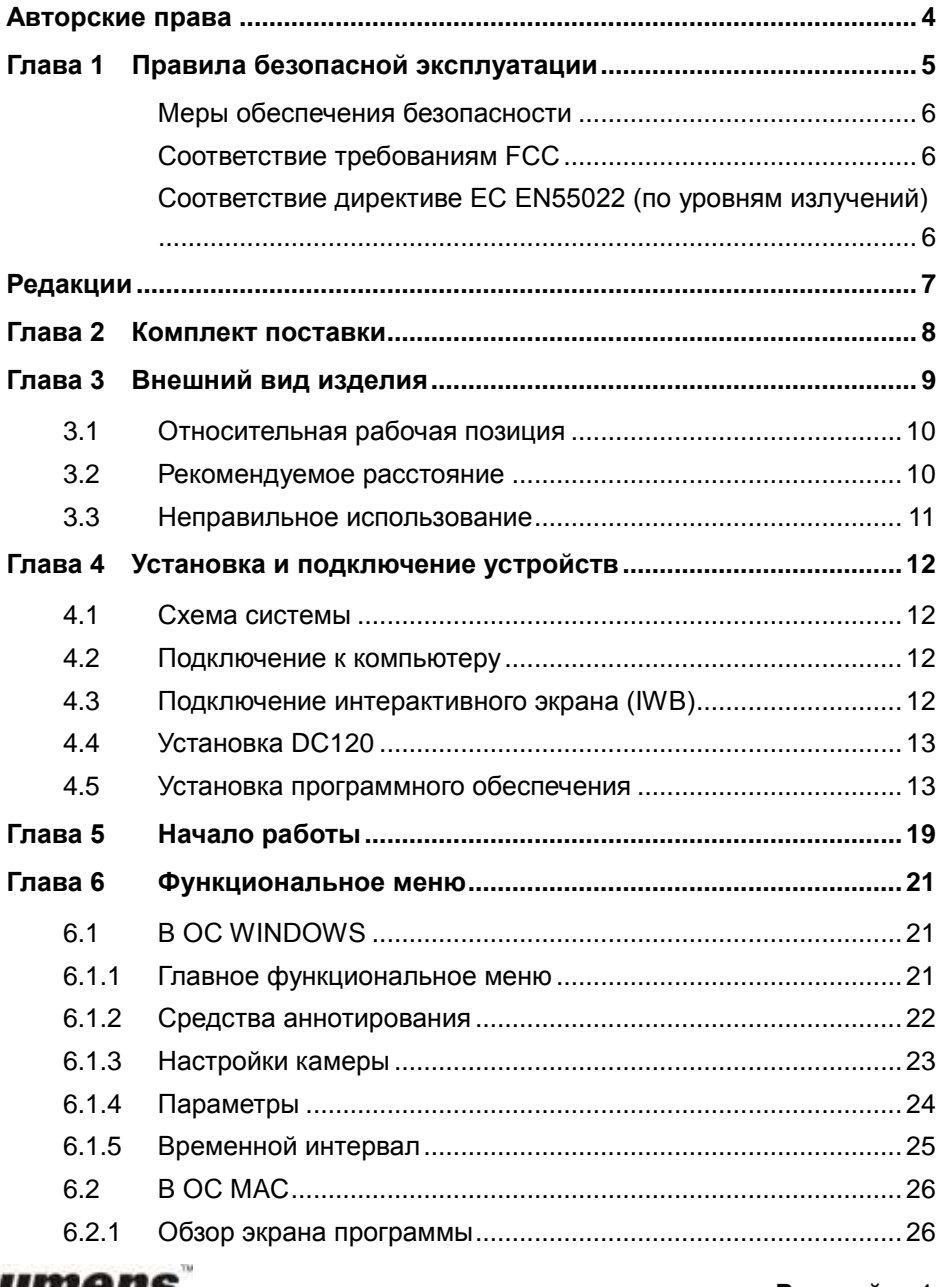

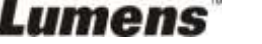

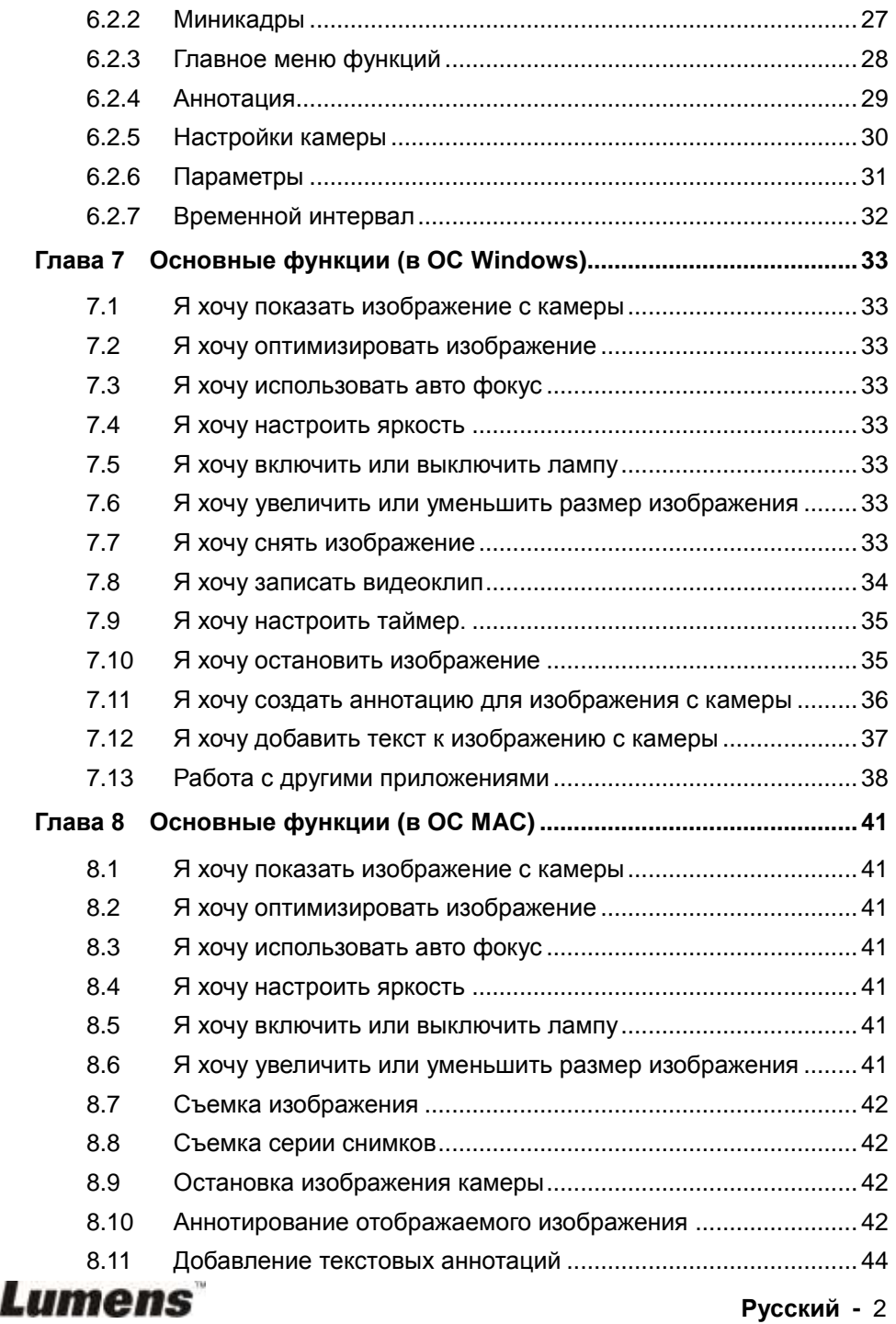

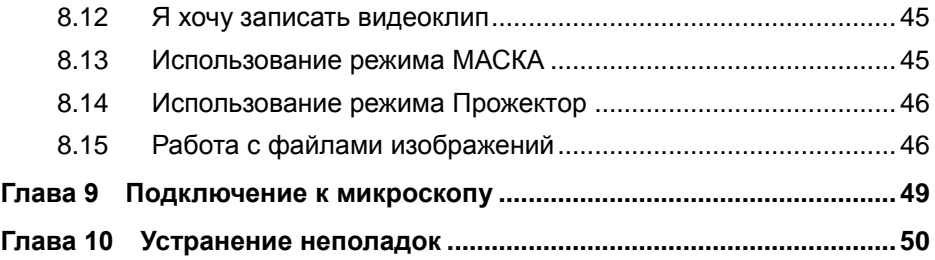

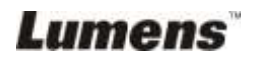

# <span id="page-4-0"></span>**Авторские права**

© Lumens Digital Optics Inc. Все права защищены.

Lumens - торговая марка, зарегистрированная компанией Lumens Digital Optics Inc.

Копирование, воспроизведение и передача этого файла, за исключением случаев резервирования после покупки данного продукта, запрещены при отсутствии соответствующей лицензии, предоставленной компанией Lumens Digital Optics Inc.

В целях улучшения характеристик продукта компания Lumens Digital Optics Inc. оставляет за собой право вносить изменения в спецификацию продукта без предварительного уведомления. Сведения в этом файле могут быть изменены без предварительного уведомления.

Полное объяснение или описание некоторых особенностей данного продукта приводится по ссылкам на материалы об иных продуктах и иных компаний, представленным в настоящем руководстве без каких-либо намерений на нарушение их прав.

Ограничение объема гарантий: компания Lumens Digital Optics Inc. не несет ответственности за любые возможные технологические ошибки, опущения или ошибки редакторов, а также случайный или связанный ущерб, который может возникнуть вследствие передачи данного файла или использования данного продукта.

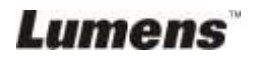

# <span id="page-5-0"></span>**Глава 1 Правила безопасной эксплуатации**

При установке и использовании видео-демонстратора соблюдайте следующие правила безопасной эксплуатации:

- 1. Не размещайте демонстратор под углом.
- 2. Не устанавливайте демонстратор на неустойчивых тележках, подставках или столах.
- 3. Не используйте демонстратор вблизи воды и рядом с источниками тепла.
- 4. Используйте аксессуары только согласно инструкции.
- 5. Подключайте демонстратор только к источникам питания рекомендуемого типа, который указан на его корпусе. Сведения о типе применяемого электропитания можно получить у торгового представителя или в местной электрической компании.
- 6. Место подключения демонстратора должно быть легко доступным, и его отключение не должно представлять сложность.
- 7. При использовании вилки электропитания соблюдайте следующие правила безопасности. Несоблюдение этих правил может привести к образованию искр и возникновению пожара.
	- Перед включением в розетку убедитесь в отсутствии пыли на вилке питания.
	- Убедитесь, что вилка питания надежно вставлена в розетку.
- 8. Во избежание пожара или поражения электрическим током не допускайте перегрузки настенных розеток, удлинителей и электрических разветвит елей.
- 9. Чтобы не допустить преждевременного износа или повреждения вилки и шнура питания, располагайте демонстратор так, чтобы шнур питания не попадал под ноги проходящим людям.
- 10. Перед проведением чистки отсоедините проектор от сетевой розетки. Для чистки используйте только слегка влажную ткань. Не используйте жидкие и аэрозольные очистители.
- 11. Не перекрывайте щели и отверстия в корпусе проектора. Они обеспечивают вентиляцию и предотвращают перегрев демонстратора. Не располагайте демонстратор на диване, ковре и других мягких поверхностях и во встроенных нишах, в которых отсутствует необходимая вентиляция.
- 12. Не допускайте попадания каких-либо предметов в отверстия в корпусе устройства. Не допускайте попадания внутрь демонстратора каких-либо жидкостей.
- 13. За исключением случаев, специально оговоренных в руководстве пользователя, самостоятельное обслуживание этого устройства не допускается. Открытие или удаление защитных крышек может привести к поражению пользователя опасными уровнями напряжений и другим опасным ситуациям. Для проведения обслуживания обращайтесь к сертифицированным специалистам.
- 14. Отключайте демонстратор во время грозы или если не планируете его использовать в течение длительного времени; не ставьте демонстратор и пульт управления на теплозлучающие устройства или нагреваемые объекты, например на корпус автомобиля и т.п.

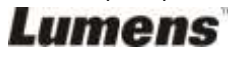

- 15. Отключите демонстратор от розетки и обратитесь к сертифицированным специалистам службы поддержки в случае возникновения следующих ситуаций:
	- при износе или повреждении шнура или вилки питания;
	- при попадании демонстратора под дождь или при попадании жидкости внутрь корпуса.

#### <span id="page-6-0"></span>**Меры обеспечения безопасности**

#### **ПРЕДУПРЕЖДЕНИЕ: во избежание поражения электрическим током или возгорания, оберегайте устройство от дождя и влаги.**

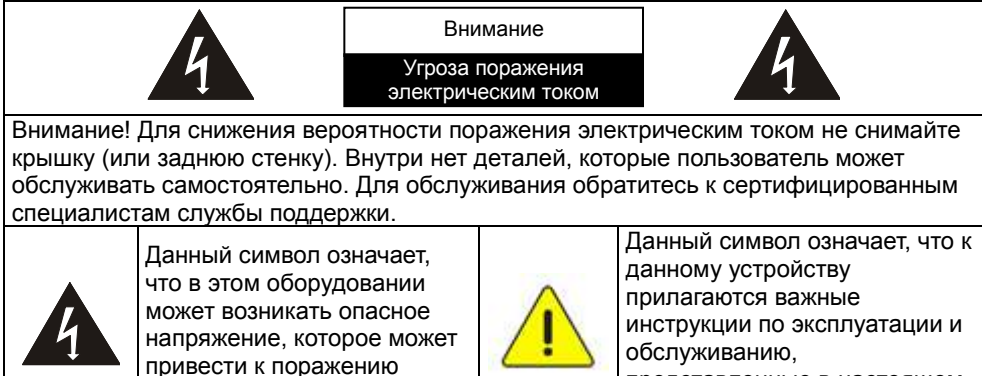

представленные в настоящем руководстве пользователя.

#### <span id="page-6-1"></span>**Соответствие требованиям FCC**

электрическим током.

Данное оборудование подвергалось испытаниям, в ходе которых было установлено его соответствие стандартам класса A или B для цифровых устройств согласно части 15 правил Федеральной комиссии связи США (англ. FCC), призванных обеспечить защиту от неблагоприятного излучения внутри жилых помещений.

#### <span id="page-6-2"></span>**Соответствие директиве ЕС EN55022 (по уровням излучений)**

Это изделие предназначено для использования в коммерческих, промышленных и образовательных учреждениях. Оно не предназначено для использования в жилых помещениях.

Данное изделие относится к оборудованию класса A. При использовании в жилых помещениях оно может вызывать радиопомехи. В этом случае пользователь за свой счет принимает меры по их устранению. Устройство может использоваться в конференц-залах, залах заседаний и аудиториях.

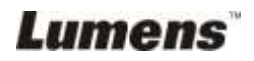

# <span id="page-7-0"></span>**Редакции**

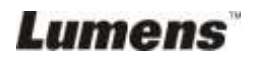

**Русский -** 7

# <span id="page-8-0"></span>**Глава 2 Комплект поставки**

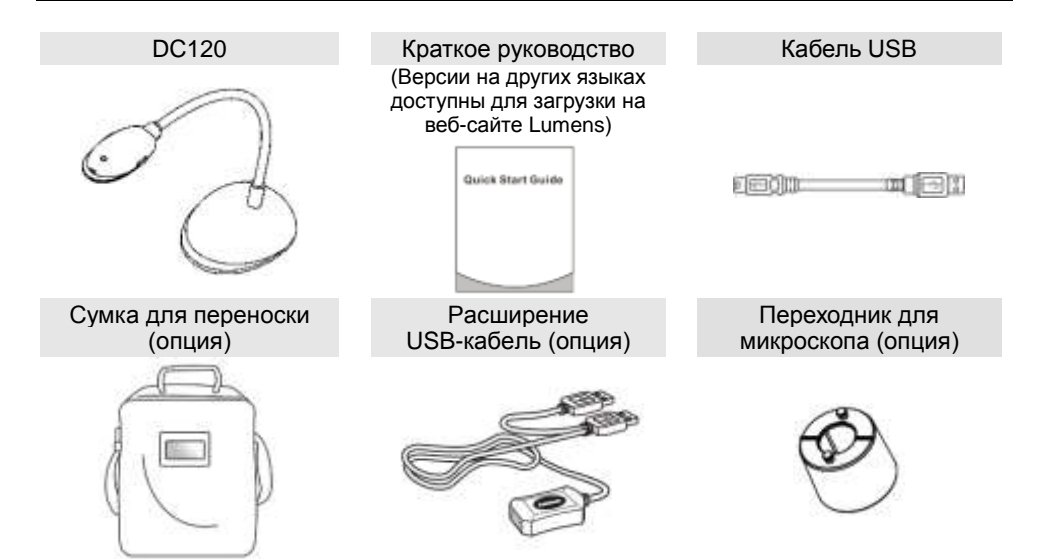

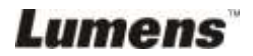

# <span id="page-9-0"></span>**Глава 3 Внешний вид изделия**

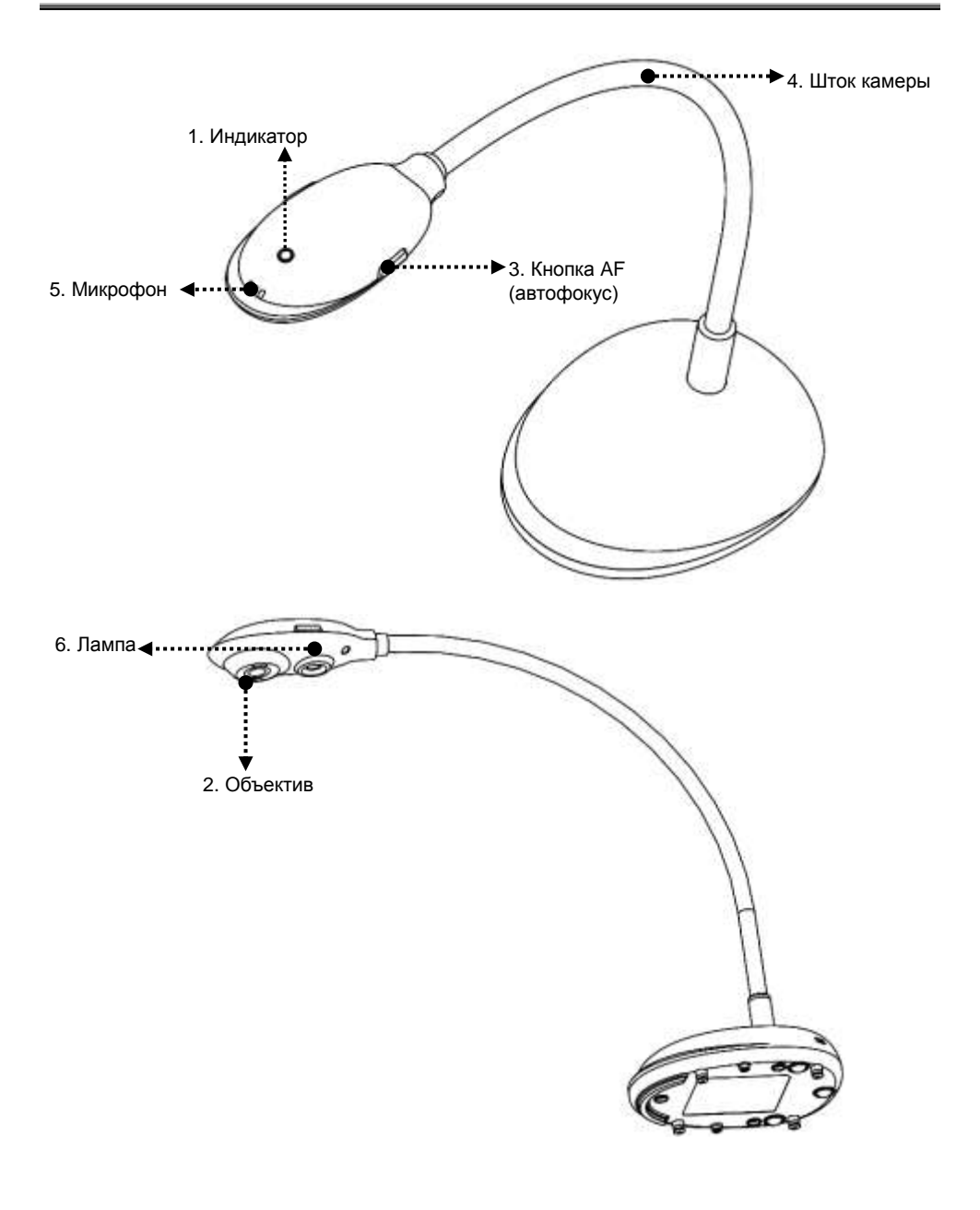

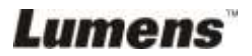

# <span id="page-10-0"></span>**3.1 Относительная рабочая позиция**

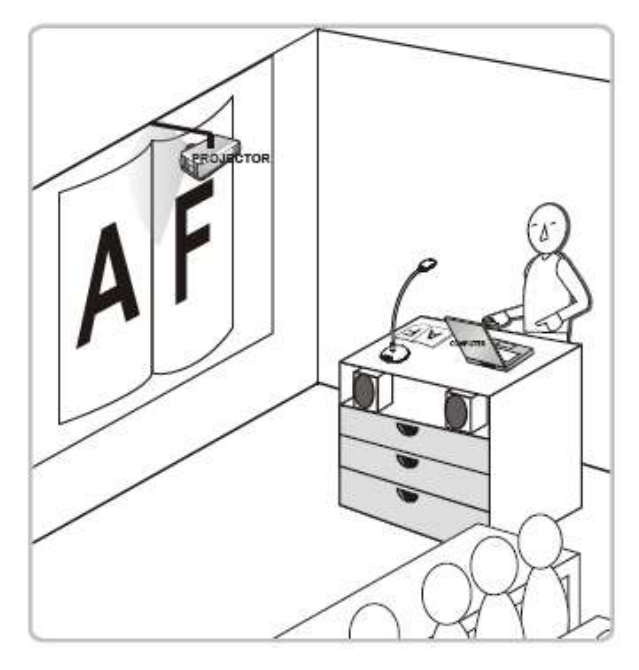

# <span id="page-10-1"></span>**3.2 Рекомендуемое расстояние**

\* Рекомендуется располагать камеру на расстоянии 310 мм от поверхности стола.

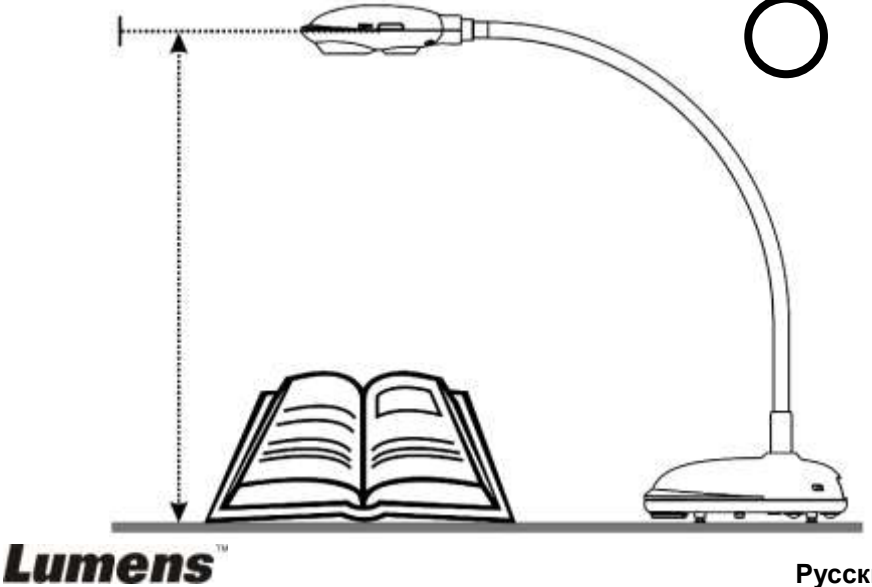

## <span id="page-11-0"></span>**3.3 Неправильное использование**

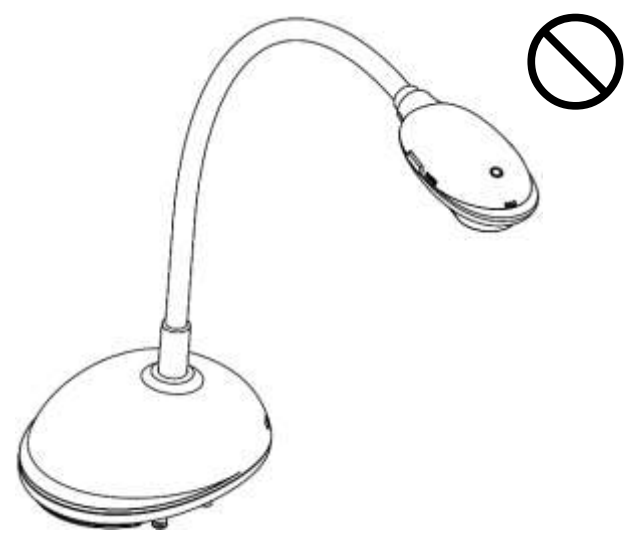

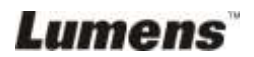

# <span id="page-12-0"></span>**Глава 4 Установка и подключение устройств**

<span id="page-12-1"></span>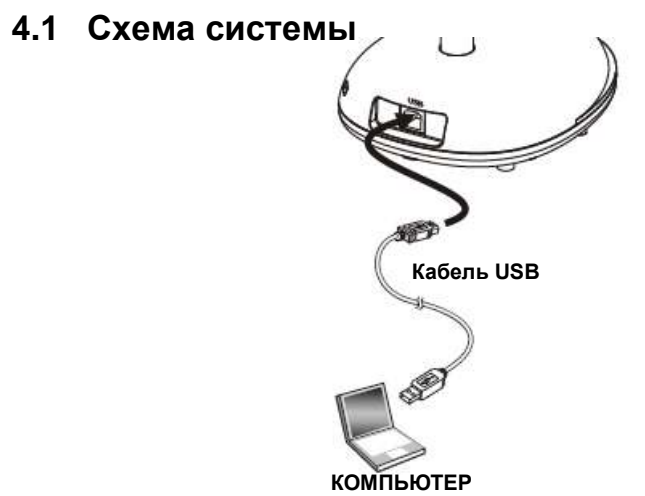

### <span id="page-12-2"></span>**4.2 Подключение к компьютеру**

Показано на рисунке выше.

# <span id="page-12-3"></span>**4.3 Подключение интерактивного экрана (IWB)**

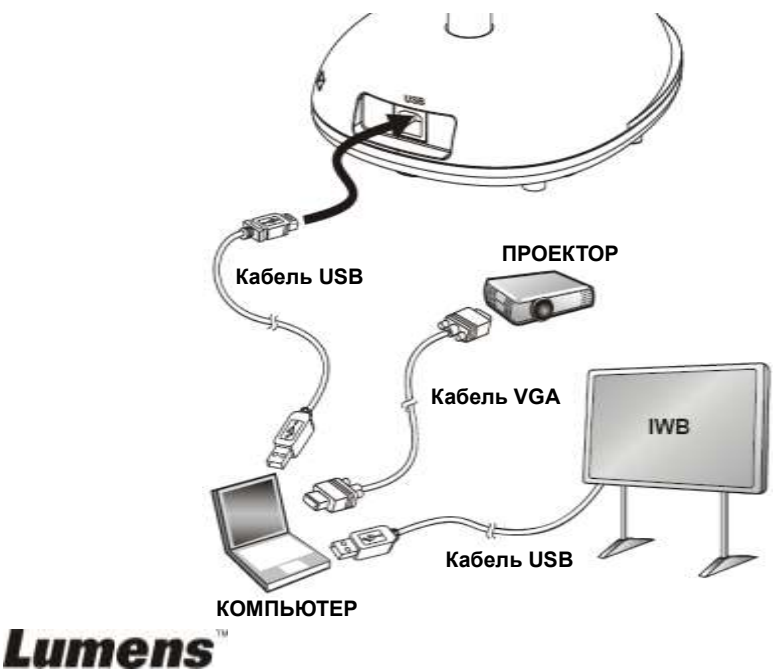

# <span id="page-13-0"></span>**4.4 Установка DC120**

- 1. Приобретите стандартную установочную базу VESA.
- 2. Используйте соответствующие винты: длина винта = 5 мм + толщина основания (H1); винт M4 (P = 0,7)

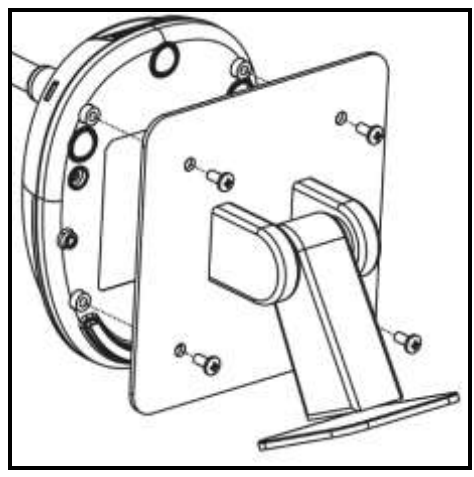

- $\blacktriangleright$  Шаг резьбы VESA 75 х 75 мм
- > Толщина основания VESA (H1)
- $\geq$  Длина винта = 5 мм + толщина основания (H1)
- $►$  Винт М4 (P = 0,7)

### <span id="page-13-1"></span>**4.5 Установка программного обеспечения**

После установки программы для работы с изображениями Lumens можно использовать следующие функции.

- Управление демонстратором DC120.
- Съемка и запись изображений.
- $\triangleright$  Создание подписей к изображению, выделение главной информации и их сохранение.
- $\triangleright$  Работа в полноэкранном режиме.

#### **4.5.1 Требования к системе**

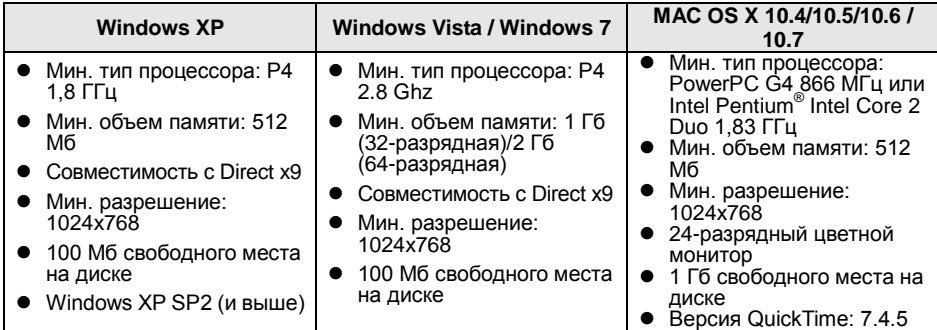

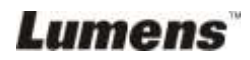

#### **4.5.2 Установка на Windows XP/Vista**

- 1. Загрузите программу **Ladibug™** с официального вебсайта **Lumens™**.
- 2. Распакуйте загруженный файл и щелкните на файле [**Setup**].
- 3. Мастер поможет вам выполнить все этапы процесса установки. Следуйте инструкциям на экране и нажмите кнопку **[Next]** для перехода к следующему этапу.

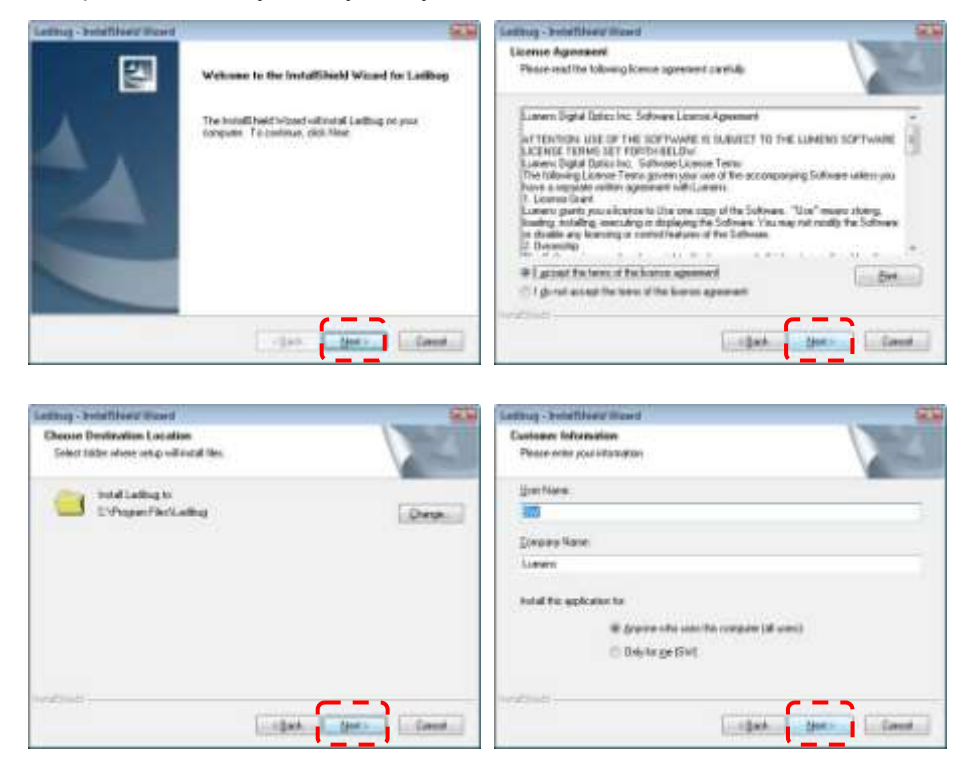

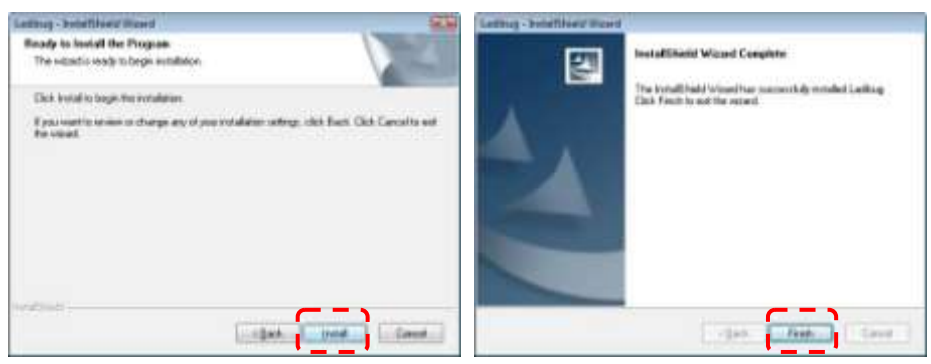

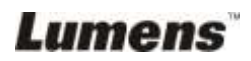

4. Нажмите кнопку **[Yes]**, чтобы создать ярлык Ladibug™ на рабочем столе.

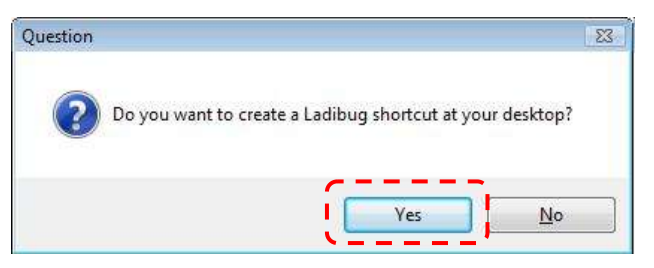

5. Нажмите кнопку **[Finish]** и затем перезагрузите компьютер.

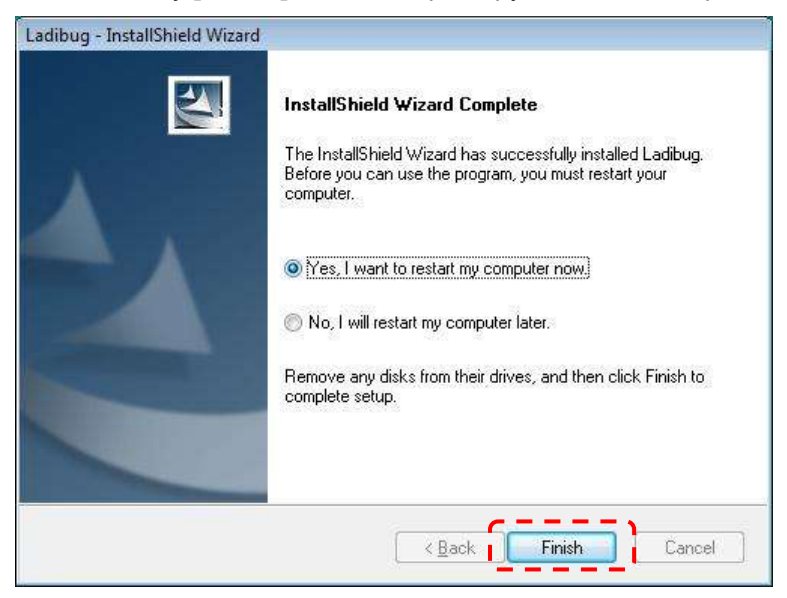

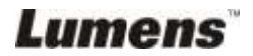

#### **4.5.3 Установка на MAC**

- 1. Загрузите программу **Ladibug™** с официального вебсайта **Lumens™**.
- 2. После распаковки загруженного файла щелкните на значке [**Ladibug**].
- 3. Выполните установку программы, следуя появляющимся на экране инструкциям.

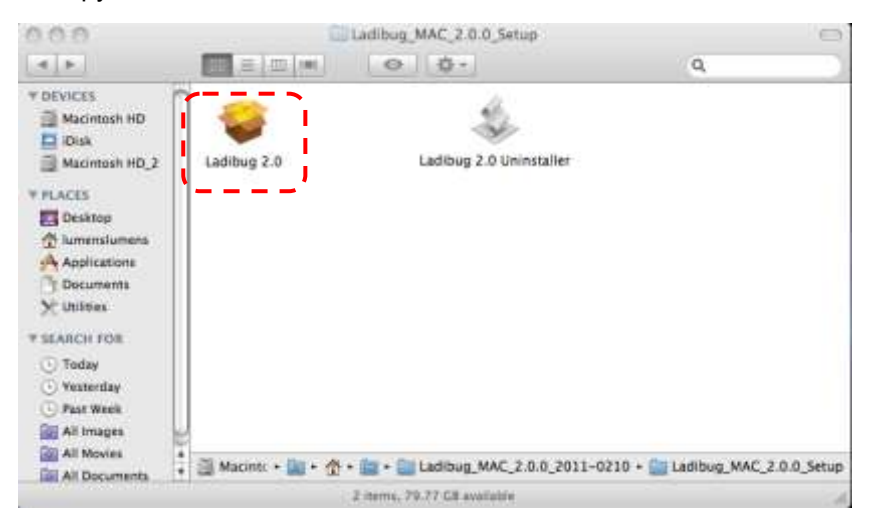

4. Нажмите кнопку **[Continue]** для продолжения.

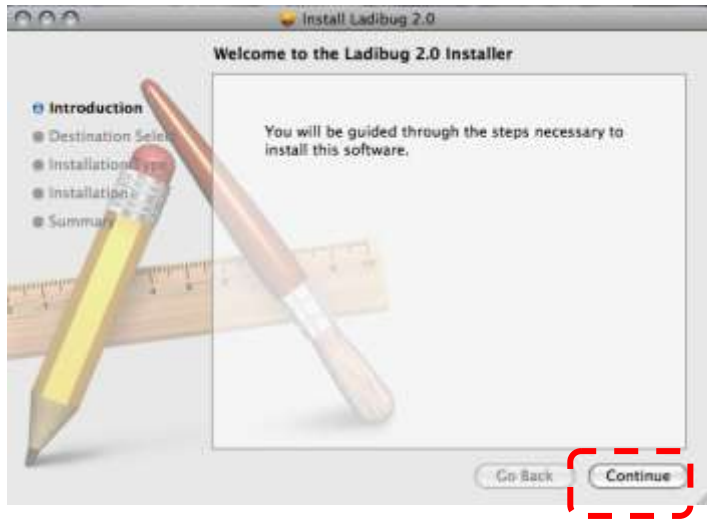

5. Нажмите кнопку **[Install]** для продолжения.

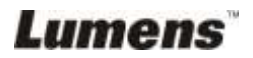

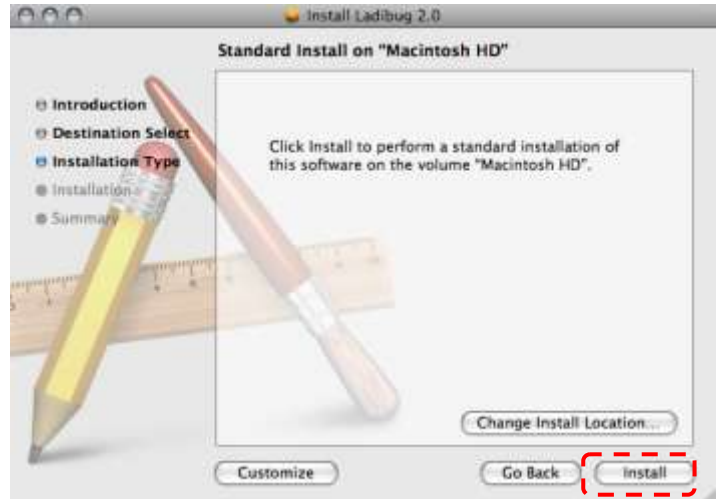

6. Введите имя пользователя и пароль, а затем нажмите кнопку **[OK]**.

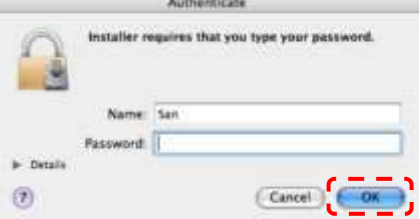

7. Нажмите кнопку **[Continue Installation]** для продолжения.

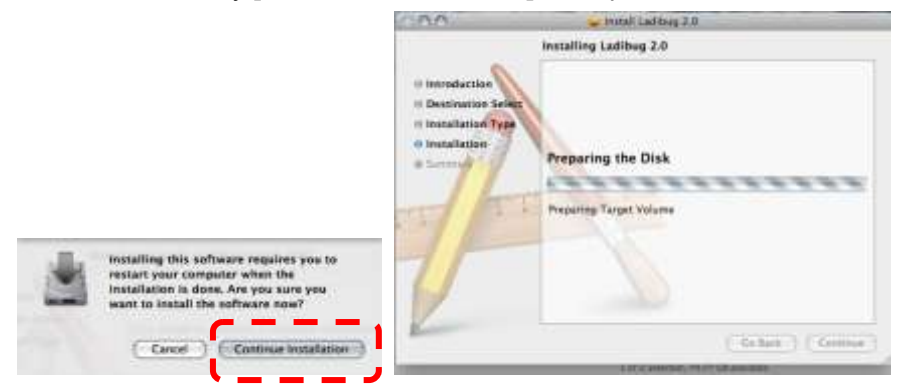

8. Нажмите **[Restart]** для завершения установки программы.

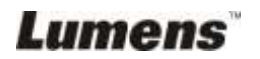

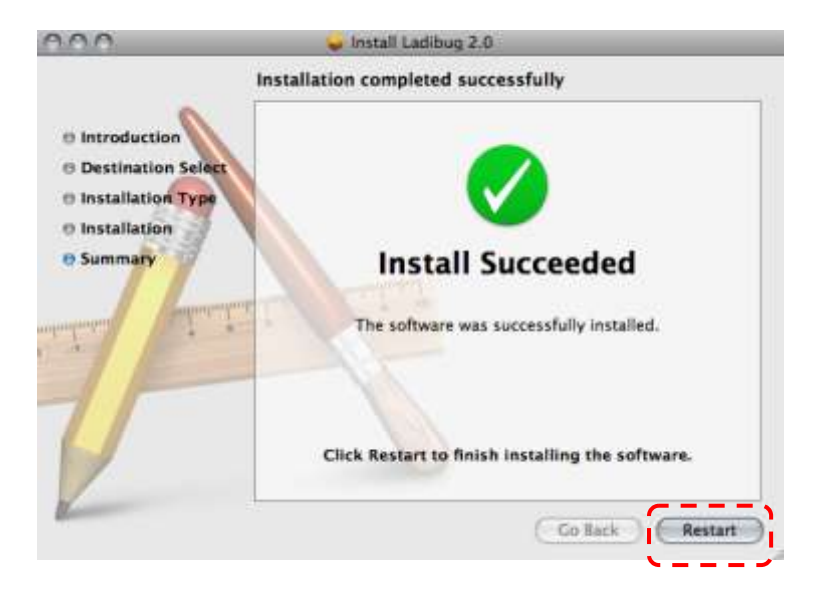

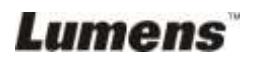

<span id="page-19-0"></span>**<Внимание>: убедитесь, что USB-кабель подключен и программное обеспечение Ladibug™ установлено. См. главу 4 Установка и подключение устройств этого руководства пользователя.**

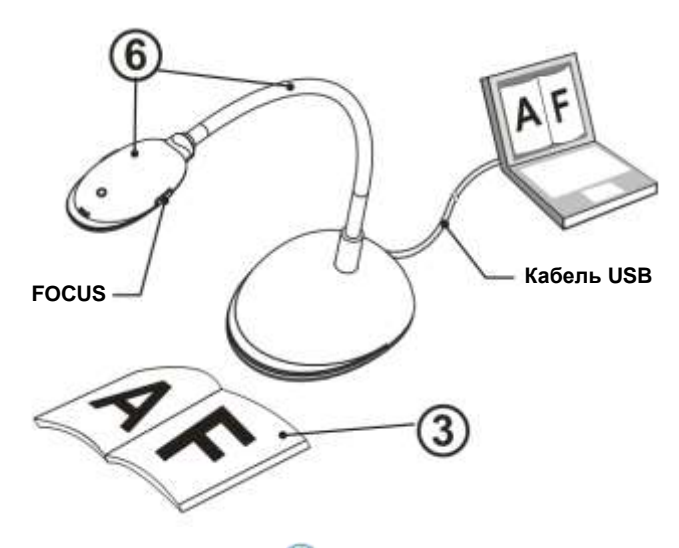

- 1. Дважды щелкните по значку (**д.)** для запуска Ladibug™.
- 2. Наведите указатель мыши на значок (А), чтобы открыть главное функциональное меню.

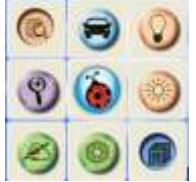

- 3. Разместите снимаемый объект под камерой.
- 4. Нажав кнопку [PREVIEW] откройте страницу настройки **Частота электросети** и выполните настройку, следуя указаниям на экране. После настройки станет доступным режим видео в реальном времени. (Эта настройка требуется только при первом использовании оборудования).

**Примечание: Перед установкой параметра Частота электросети рекомендуется подтвердить частоту сетевого напряжения местной электросети. Например, в США, Тайване, Японии и т.д. применяется сетевое напряжение** 

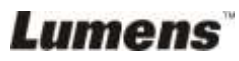

#### **частотой 60 Гц, а в Европе и других регионах – 50 Гц**.

- 5. Нажмите кнопку для оптимизации изображения. Теперь вы готовы к презентации/занятию.
- 6. Отрегулируйте стойку, как вам необходимо, и нажмите кнопку [FOCUS].
	- \* При каждом смещении головки камеры нажимайте кнопку [FOCUS] для новой фокусировки объектива.

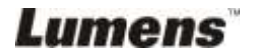

# <span id="page-21-0"></span>**Глава 6 Функциональное меню**

# <span id="page-21-2"></span><span id="page-21-1"></span>**6.1 В ОС WINDOWS**

#### **6.1.1 Главное функциональное меню**

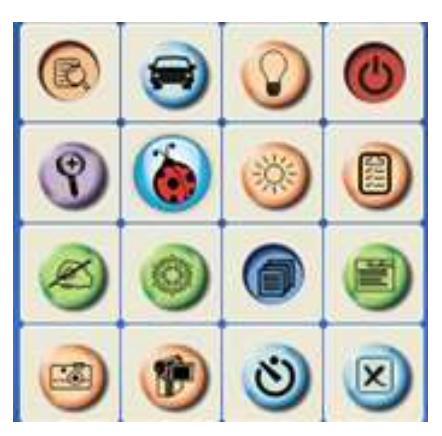

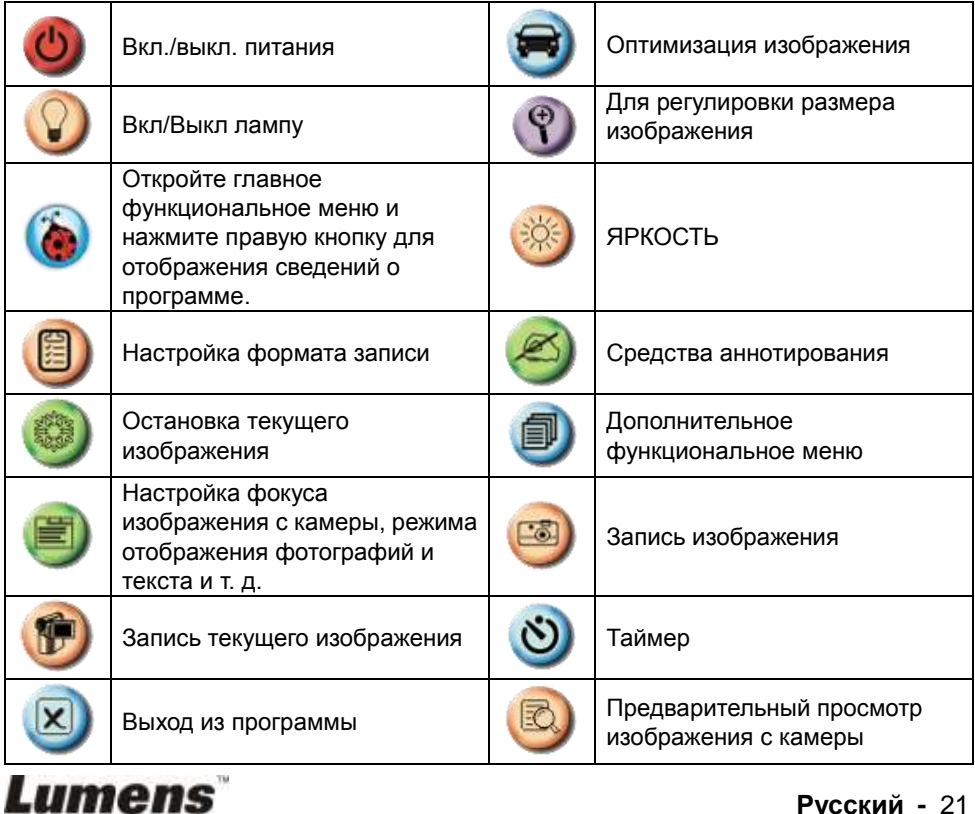

#### <span id="page-22-0"></span>**6.1.2 Средства аннотирования**

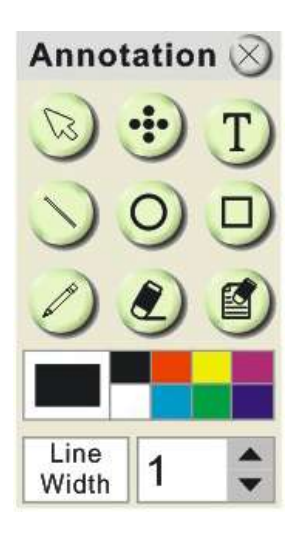

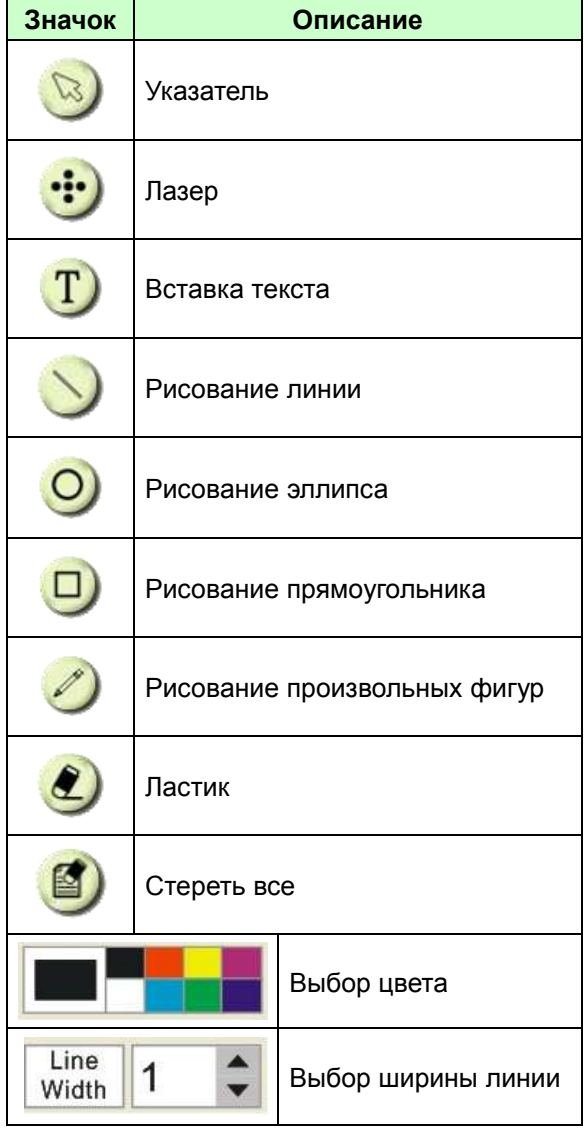

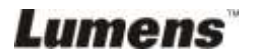

#### <span id="page-23-0"></span>**6.1.3 Настройки камеры**

Регулировка изображения камеры через интерфейс *Настройки камеры*.

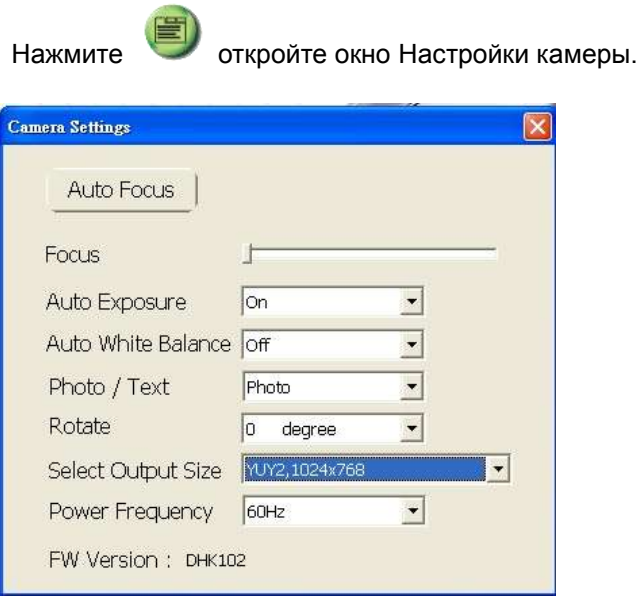

- **1. Автофокус:** Автоматическая фокусировка на снимаемом объекте.
- **2. Фокус:** Ручная фокусировка на объекте.
- **3. Авто-экспозиция:** Выберите «Вкл»/«Выкл».
- **4. Авто-баланс белого:** Выберите «Вкл»/«Выкл».
- **5. Поворот:** Поворот изображения на угол от 0 до 180 градусов.
- **6. Разрешение видеовыхода:** Выберите выходное разрешение.
- **7. Частота питания:** Частота питания в разных странах может отличаться. Выясните это значение перед использованием устройства.

**<Внимание>** В большинстве стран мира используеся частота 50 Гц, но в Северной и Южной Америках — 60 Гц.

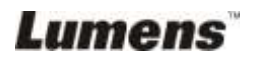

#### <span id="page-24-0"></span>**6.1.4 Параметры**

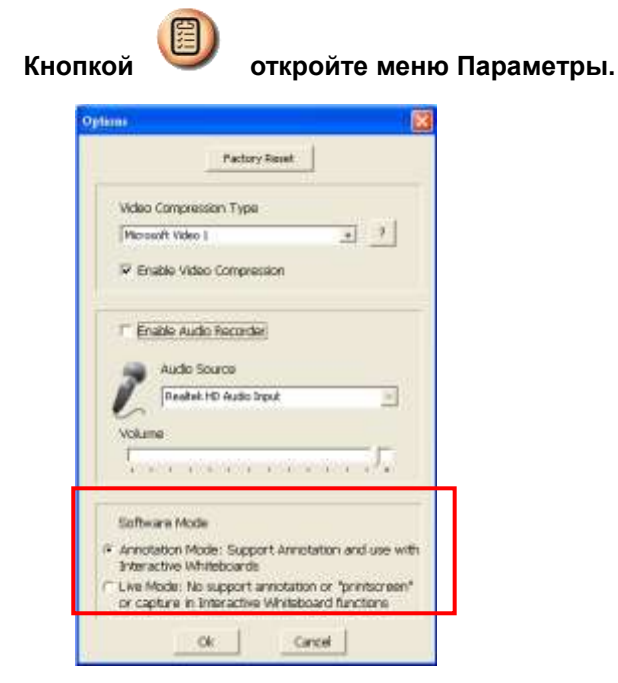

- 1. **Исходн. настр-ки:** Активирует сброс настроек к заводским значениям.
- 2. **Формат сжатия видео кодека:** Выберите формат видео. **<Внимание> Перед настройкой следует установить флажок [Enable Video Compress].**
- 3. **Включить звукозапись:** Включение устройства звукозаписи и настройки источника аудиосигнала.

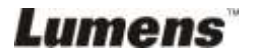

#### <span id="page-25-0"></span>**6.1.5 Временной интервал**

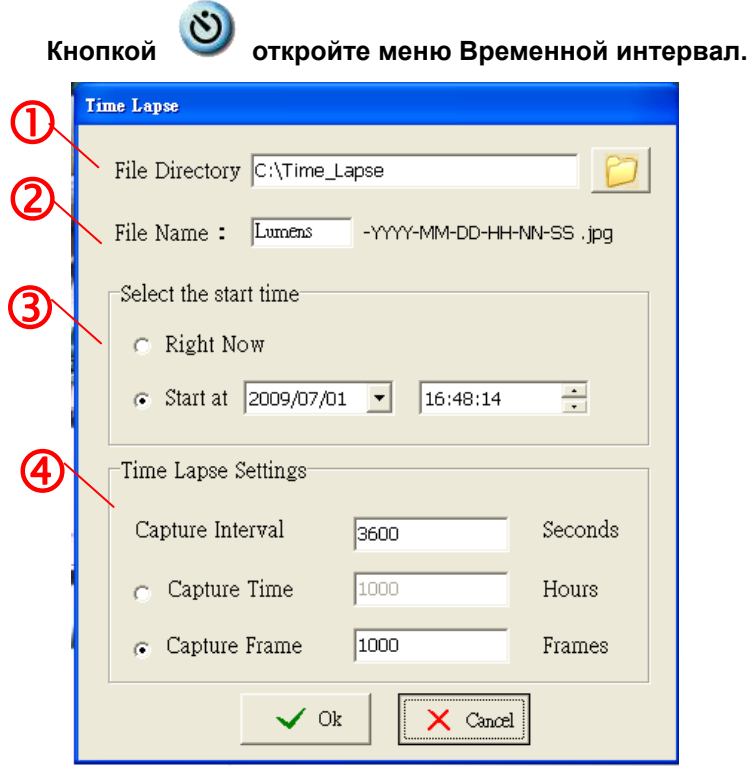

- 1. Выберите папку сохранения файлов (вместо исходной).
- 2. Задайте имя файла.
- 3. Задайте начальное время.
- 4. Укажите, с каким интервалом выполнять съемку изображений.

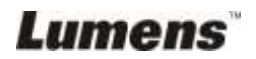

# <span id="page-26-1"></span><span id="page-26-0"></span>**6.2 В ОС MAC**

#### **6.2.1 Обзор экрана программы**

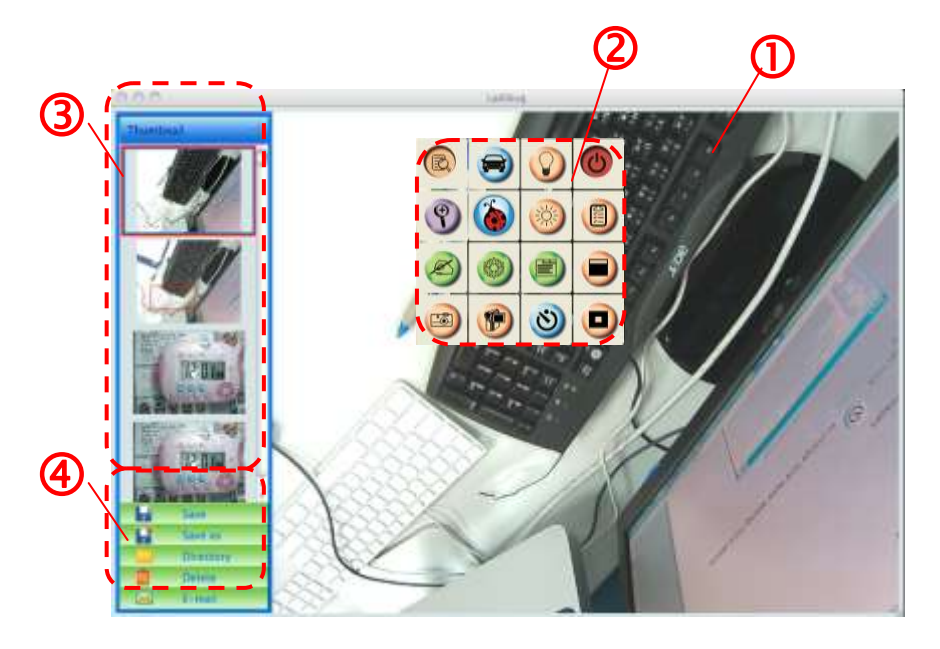

- 1. Живое изображение
- 2. Главное меню
- 3. Панель Миникадры
- 4. Меню команд управления файлами

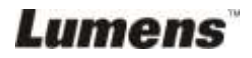

#### <span id="page-27-0"></span>**6.2.2 Миникадры**

# T

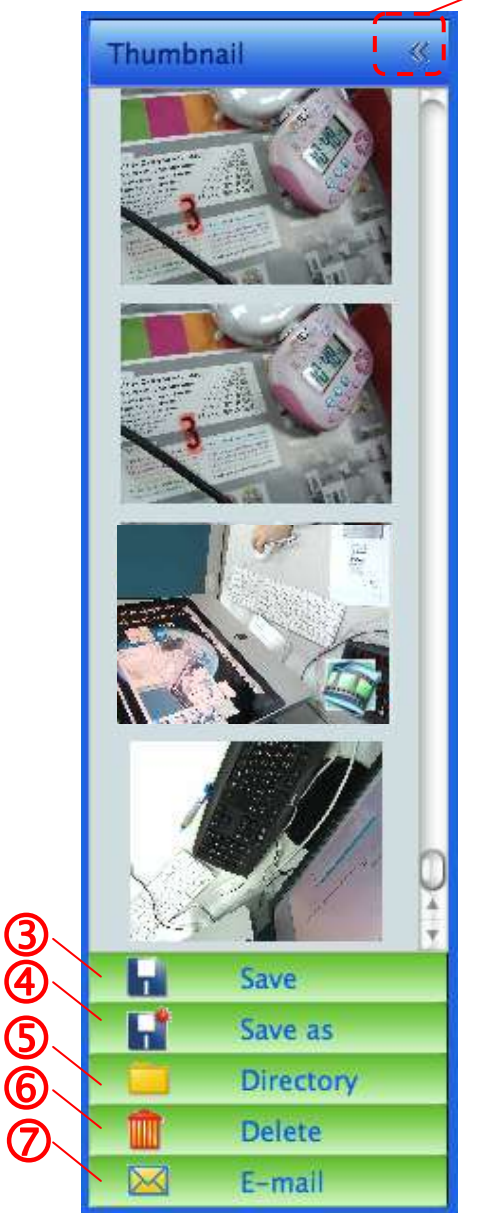

- 1.Закрыть/открыть панель Миникадры
- 2.Кадр сохраненного видео или снимка (кадры видео

отображаются, как

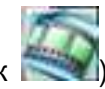

- 3.Сохранение отредактированного видео
- 4.Сохранение в новый файл
- 5.Смена папки для хранения файлов
- 6.Удаление файла
- 7.Отправка снимка по эл.почте

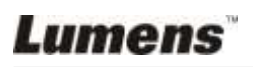

### <span id="page-28-0"></span>**6.2.3 Главное меню функций**

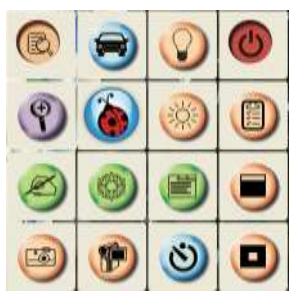

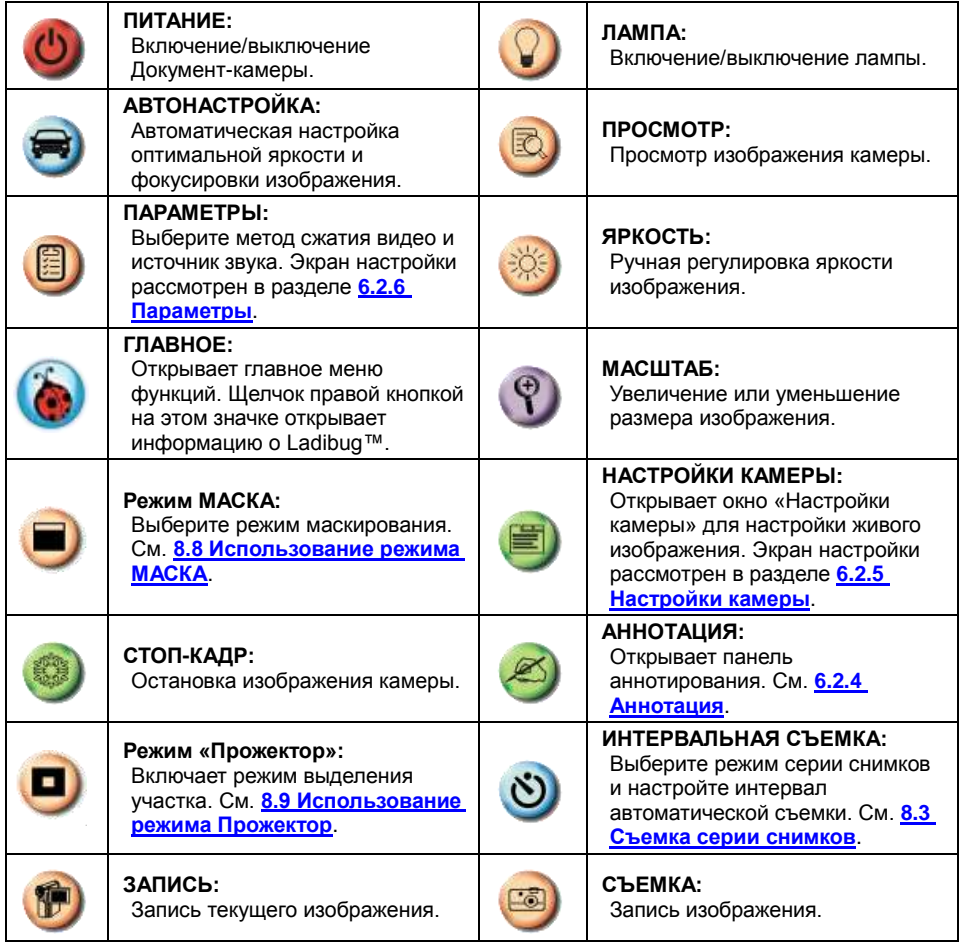

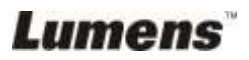

<span id="page-29-0"></span>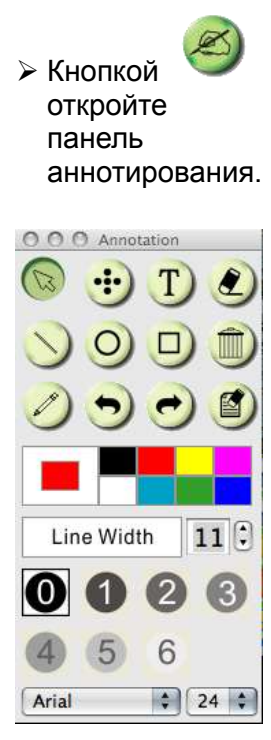

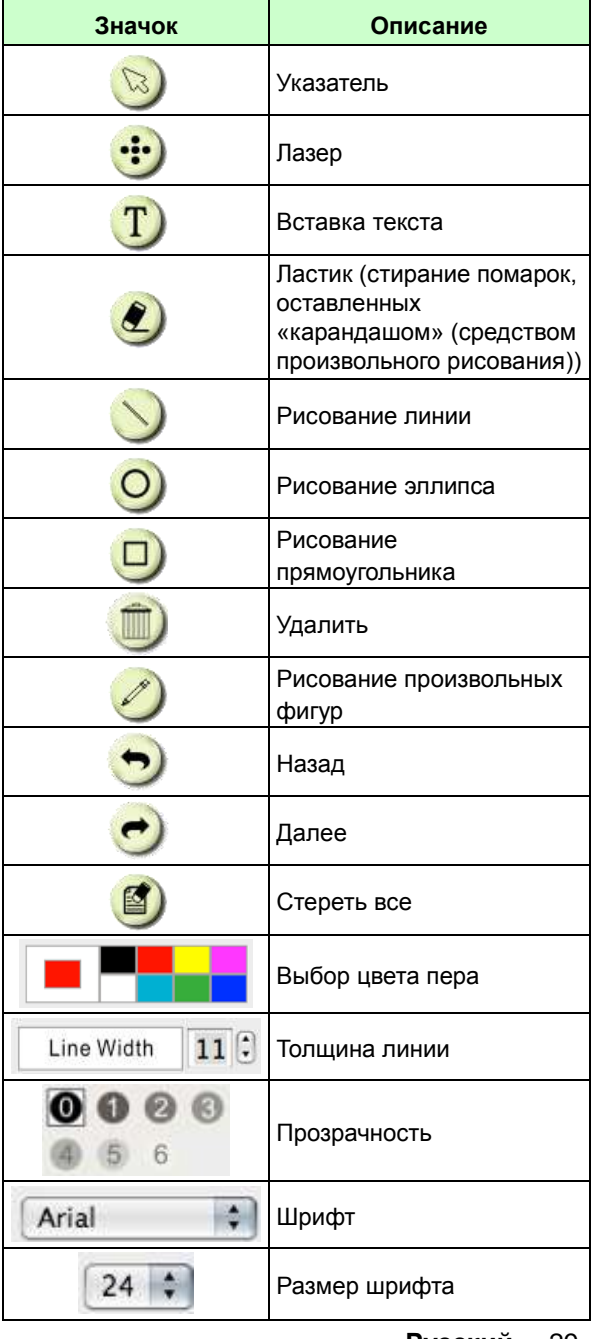

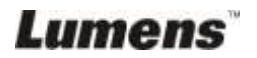

#### <span id="page-30-0"></span>**6.2.5 Настройки камеры**

Регулировка изображения камеры через интерфейс *Настройки камеры*.

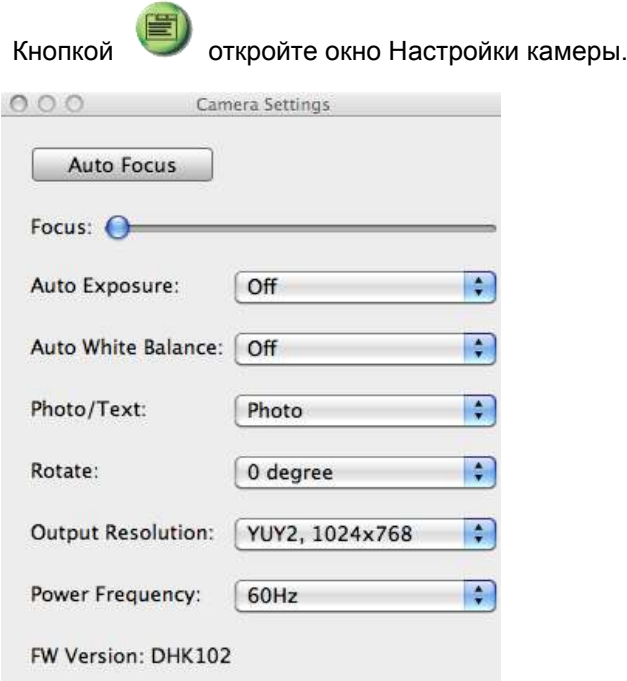

- 1. **Автофокус: Автоматическая настройка оптимального фокусного расстояния.**
- 2. **Фокус: Ручная фокусировка на объекте.**
- 3. **Другие: Выберите «Вкл»/«Выкл».**
- 4. **Авто-баланс белого: Выберите «Вкл»/«Выкл».**
- 5. **Поворот: Поворот изображения на угол от 0 до 180 градусов.**
- 6. **Разрешение видеовыхода: Выберите выходное разрешение.**
- 7. **Частота питания: Частота питания в разных странах может отличаться. Выясните это значение перед использованием устройства.**

**<Примечание> В большинстве стран мира используеся частота 50 Гц, но в Северной и Южной Америках — 60 Гц.**

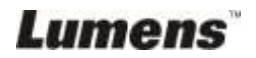

#### <span id="page-31-0"></span>**6.2.6 Параметры**

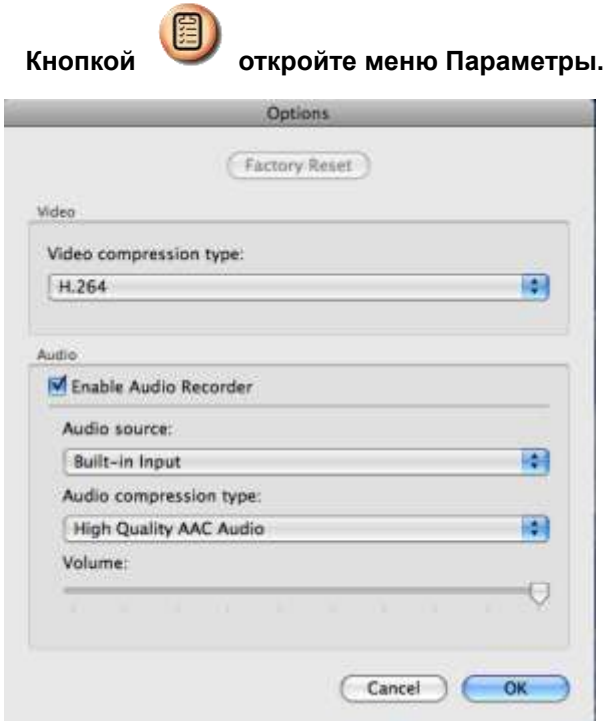

- 1. **Исходн. настр-ки: Активирует сброс настроек к заводским значениям.**
- 2. **Тип сжатия видео: Настройка формата записи.**
- 3. **Включить звукозапись: Включение устройства звукозаписи и настройки источника аудиосигнала.**

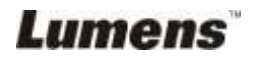

#### <span id="page-32-0"></span>**6.2.7 Временной интервал**

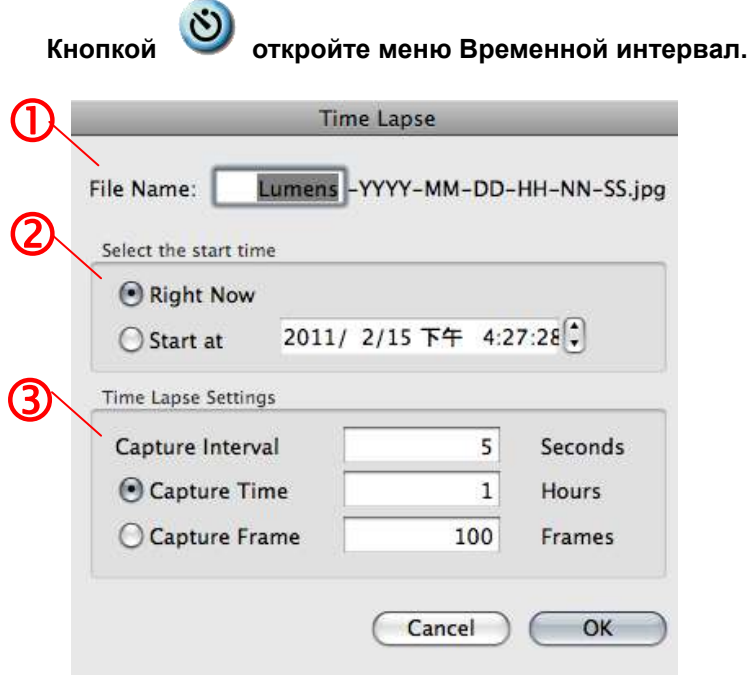

- 1. Задайте имя файла.
- 2. Задайте начальное время.
- 3. Настройте продолжительность и интервал съемки.

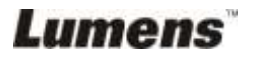

# <span id="page-33-0"></span>**Глава 7 Основные функции (в ОС Windows)**

### <span id="page-33-1"></span>**7.1 Я хочу показать изображение с камеры**

1. Нажмите **од чтобы показать изображение с камеры.** 

#### <span id="page-33-2"></span>**7.2 Я хочу оптимизировать изображение**

- 1. Нажмите  $\blacksquare$
- <span id="page-33-3"></span>**7.3 Я хочу использовать авто фокус**
	- 1. Нажмите кнопку AF на головке камеры основного устройства.

#### <span id="page-33-4"></span>**7.4 Я хочу настроить яркость**

- 1. Нажмите  $\gg$  для отображения регулятора яркости.
- 2. Перемещайте регулятор вверх, чтобы увеличить яркость, или вниз, чтобы уменьшить яркость.

#### <span id="page-33-5"></span>**7.5 Я хочу включить или выключить лампу**

1. Нажмите **для включения/выключения лампы.** 

#### <span id="page-33-6"></span>**7.6 Я хочу увеличить или уменьшить размер изображения**

- 1. Нажмите <sup>Ф</sup> для показа панели масштаба изображения.
- 2. Для увеличения/уменьшения изображения переместите ползунок вверх/вниз.

# <span id="page-33-7"></span>**7.7 Я хочу снять изображение**

- 1. Нажмите , чтобы открыть дополнительное меню.
- 2. Нажмите , чтобы записать и сохранить изображения.

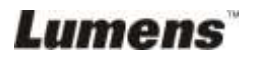

### <span id="page-34-0"></span>**7.8 Я хочу записать видеоклип**

- 1. Нажмите , чтобы открыть дополнительное меню.
- 2. Нажмите 19 для запуска средства записи.

**<Примечание>:** нажмите для изменения параметров, включая

формат записи и настройки звука.

3. Нажмите [Record] для открытия окна «сохранения».

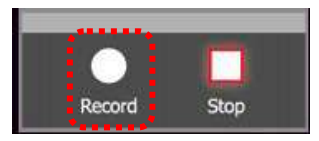

4. Введите имя файла и нажмите кнопку [Save] для начала записи.

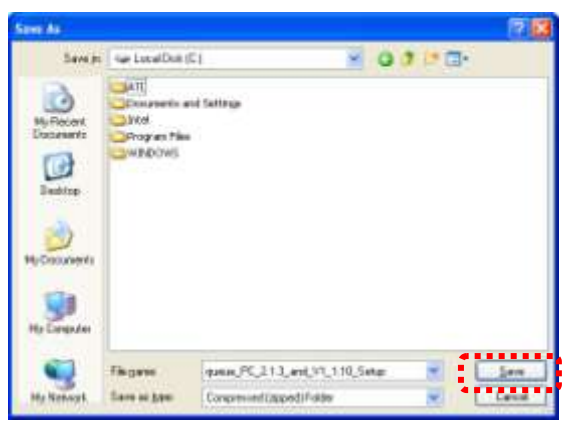

5. Нажмите кнопку [Stop] для остановки записи.

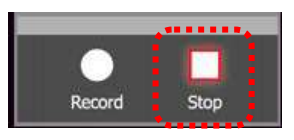

6. Нажмите  $\blacksquare$ , чтобы закрыть средство записи.

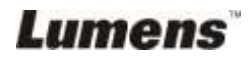

### <span id="page-35-0"></span>**7.9 Я хочу настроить таймер.**

- 1. Нажмите , чтобы открыть дополнительное меню.
- 2. Нажмите  $\ddot{\circ}$ , чтобы открыть окно «Временной интервал».
	- A. Задайте каталог с файлом.
	- B. Задайте имя файла.
	- C. Задайте начальное время.
	- D. Задайте временной интервал.

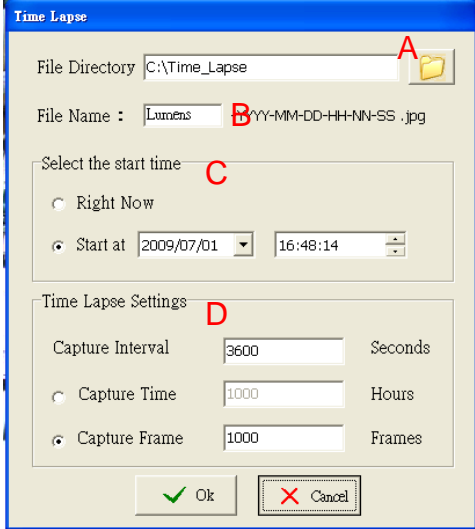

3. Нажмите кнопку [OK] для выхода, после этого таймер начнет работать.

#### <span id="page-35-1"></span>**7.10 Я хочу остановить изображение**

1. Нажмите  $\langle 0 \rangle$ , чтобы остановить текущее изображение.

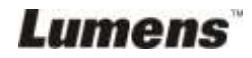

# <span id="page-36-0"></span>**7.11 Я хочу создать аннотацию для изображения с камеры**

- 
- 1. Нажмите для отображения средств аннотирования

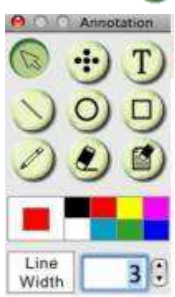

- 2. По умолчанию используется стрелка **[Pointer]**. Можно выбрать и другие средства.
- 3. Выберите цвет средства аннотирования, .

4. Задайте ширину линии, инер

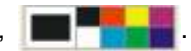

5. Добавьте аннотацию к изображению с камеры.

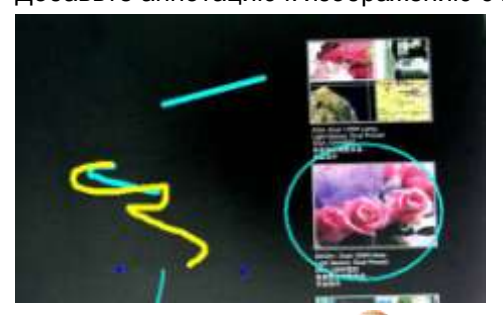

**<Примечание>.** Нажмите для записи аннотированного изображения.

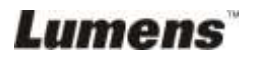

### <span id="page-37-0"></span>**7.12 Я хочу добавить текст к изображению с камеры**

- 1. Нажмите Э для отображения средств аннотирования
- 2. Выберите инструмент для обработки текста, чтобы открыть окно **[Text Tool]**.

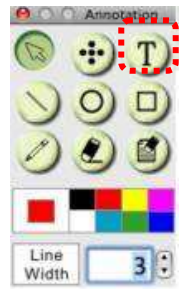

3. Нажмите и для настройки шрифта, размера и цвета текста.

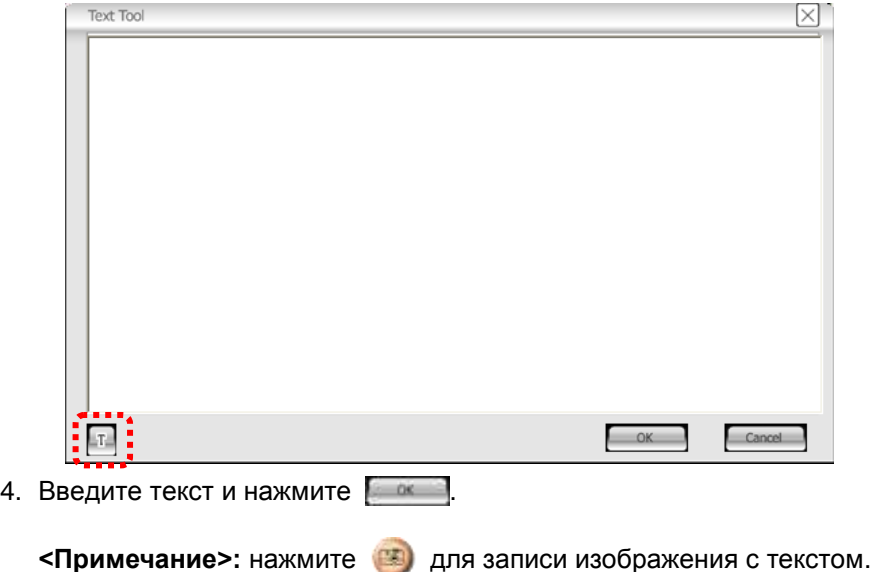

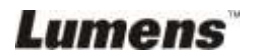

### <span id="page-38-0"></span>**7.13 Работа с другими приложениями**

#### **7.13.1. Я хочу вставить фотографию в MS-Paint**

#### **<Примечание>: Поддерживается только ОС Windows XP.**

1. В программе MS-Paint выберите [File/From Scanner or Camera], как показано на левом нижнем рисунке.

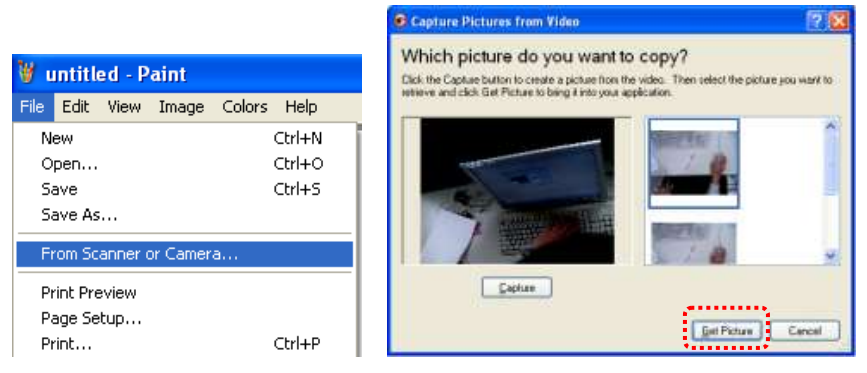

2. При нажатии кнопки [Get Picture] изображения с камеры записываются и вставляются в файлы, как показано выше на рисунке справа.

#### **7.13.2. Я хочу вставить фотографию в** *MS-Word*

**<Примечание>: Для Windows Office 2003 и более поздних версий используйте эту функцию с OneNote.**

1. В программе *MS-Word* выберите [Insert/Image/From Scanner or Camera].

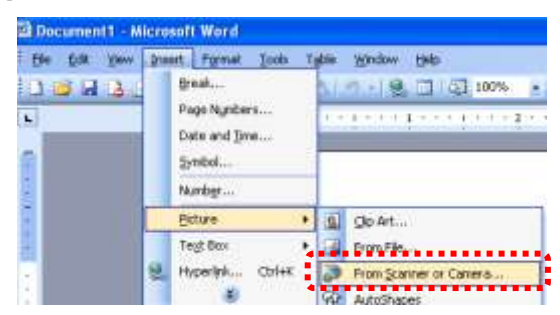

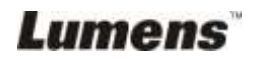

2. Выберите [USB Video Device #5] и нажмите [Custom Insert].

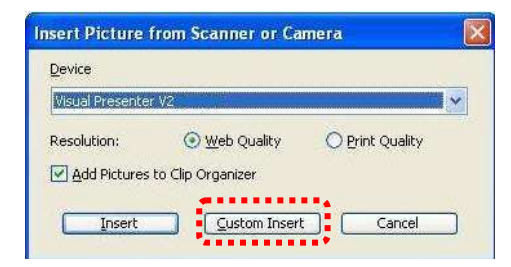

3. Нажмите кнопку [Get Picture]. Запишется фотоснимок изображения с камеры.

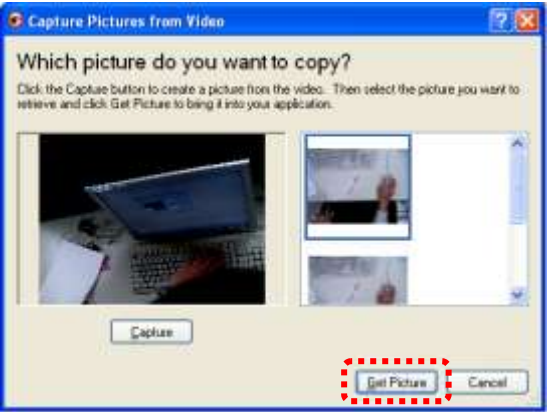

#### **7.13.3. Я хочу изменить настройки DC120 и записать фотографию в** *MS-Word*

**<Примечание>: Для Windows Office 2003 и более поздних версий используйте эту функцию с OneNote.**

1. В программе *MS-Word* выберите [Insert/Image/From Scanner or Camera].

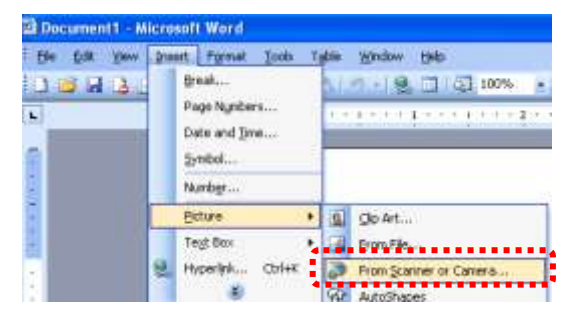

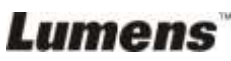

2. Выберите [Lumens Document Camera TWAIN] и нажмите [Custom Insert].

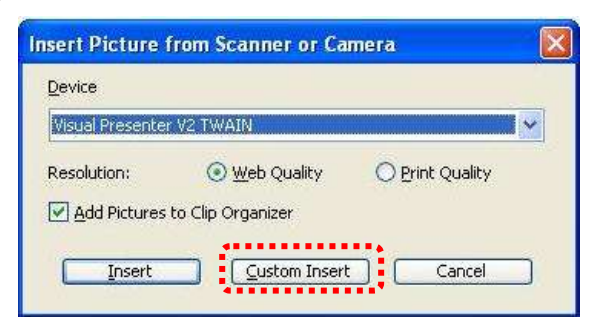

3. Появится окно с изображением с камеры (см. ниже).

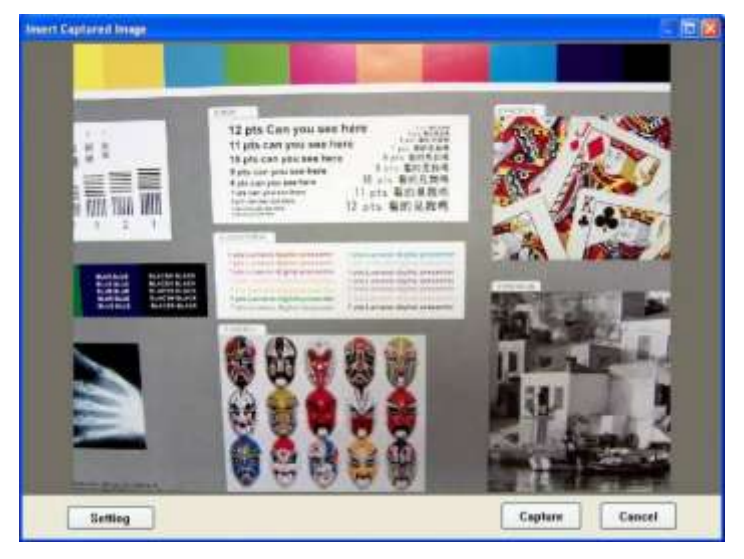

- 4. Нажмите [Setting]. После открытия окна параметров камеры можно настроить изображение с камеры.
- 5. Нажмите [Capture], чтобы вставить снимок в *MS-Word*.
- 6. Нажмите [Cancel], Чтобы выйти.

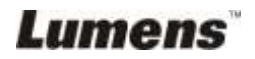

# <span id="page-41-0"></span>**Глава 8 Основные функции (в ОС MAC)**

# <span id="page-41-1"></span>**8.1 Я хочу показать изображение с камеры**

 $\triangleright$  Нажмите  $\begin{bmatrix} \boxed{2} \\ \end{bmatrix}$ , чтобы показать изображение с камеры.

# <span id="page-41-2"></span>**8.2 Я хочу оптимизировать изображение**

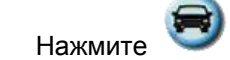

### <span id="page-41-3"></span>**8.3 Я хочу использовать авто фокус**

Нажмите кнопку AF на головке камеры основного устройства.

# <span id="page-41-4"></span>**8.4 Я хочу настроить яркость**

- $\triangleright$  Нажмите для отображения регулятора яркости.
- Перемещайте регулятор вверх, чтобы увеличить яркость, или вниз, чтобы уменьшить яркость.

### <span id="page-41-5"></span>**8.5 Я хочу включить или выключить лампу**

> Нажмите **для включения/выключения лампы.** 

# <span id="page-41-6"></span>**8.6 Я хочу увеличить или уменьшить размер изображения**

- $\triangleright$  Нажмите для показа панели масштаба изображения.
- Для увеличения/уменьшения изображения переместите ползунок вверх/вниз.

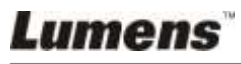

# <span id="page-42-0"></span>**8.7 Съемка изображения**

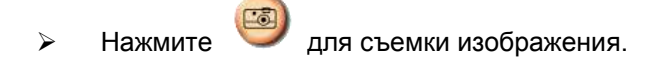

**<Внимание> Отснятые изображения появляются на панели Миникадры.**

### <span id="page-42-1"></span>**8.8 Съемка серии снимков**

→ Нажмите **О откройте настройки режима серии снимков** 

После настройки нажмите [OK].

**<Внимание> Дополнительно о настройке интервальной съемки см. 6.2.7 Временной интервал.**

**<Внимание> Отснятые изображения появляются на панели Миникадры.**

### <span id="page-42-2"></span>**8.9 Остановка изображения камеры**

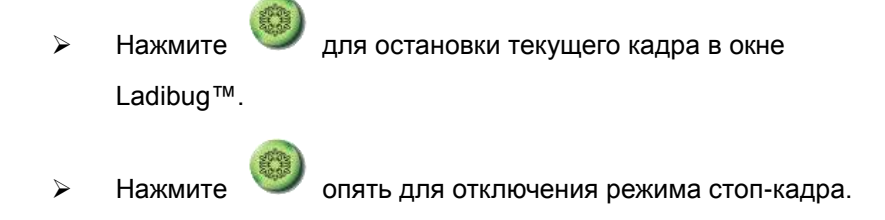

#### <span id="page-42-3"></span>**8.10Аннотирование отображаемого изображения**

**<Внимание> Для аннотирования сохраненного снимка, откройте снимки на панели Миникадры.**

Кнопкой откройте панель аннотирования.

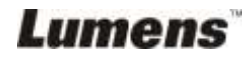

Выберите инструмент аннотирования.

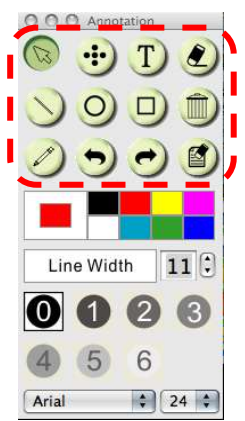

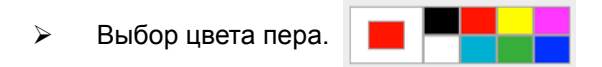

Толщина линии.

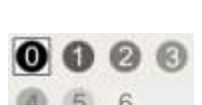

Line Width

Прозрачность.

Добавьте пометку или аннотацию к отображаемому

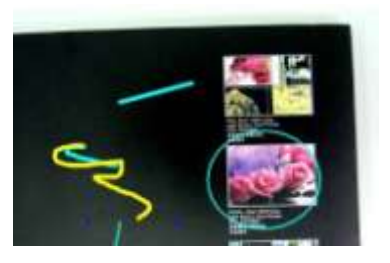

 $11$  $\left| \cdot \right|$ 

изображению.

**<Примечание> Кнопка позволяет записать** 

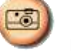

**видеоизображение камеры. Нажав кнопку [SAVE] или [SAVE AS], можно сохранить снимки на панели Миникадры в отдельные файлы.**

**<Примечание> Во время записи к снимку можно добавить аннотацию, однако сохранить ее невозможно.**

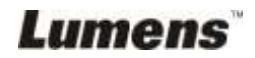

# <span id="page-44-0"></span>**8.11Добавление текстовых аннотаций**

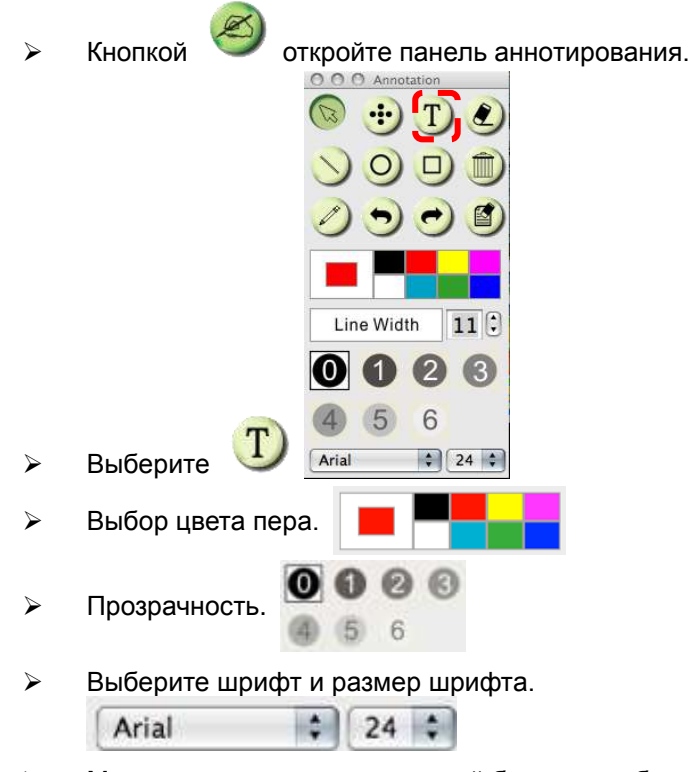

 Мышью переместите текстовый блок на изображении, и введите текст.

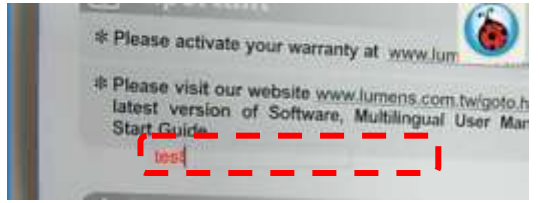

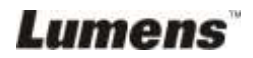

<span id="page-45-0"></span>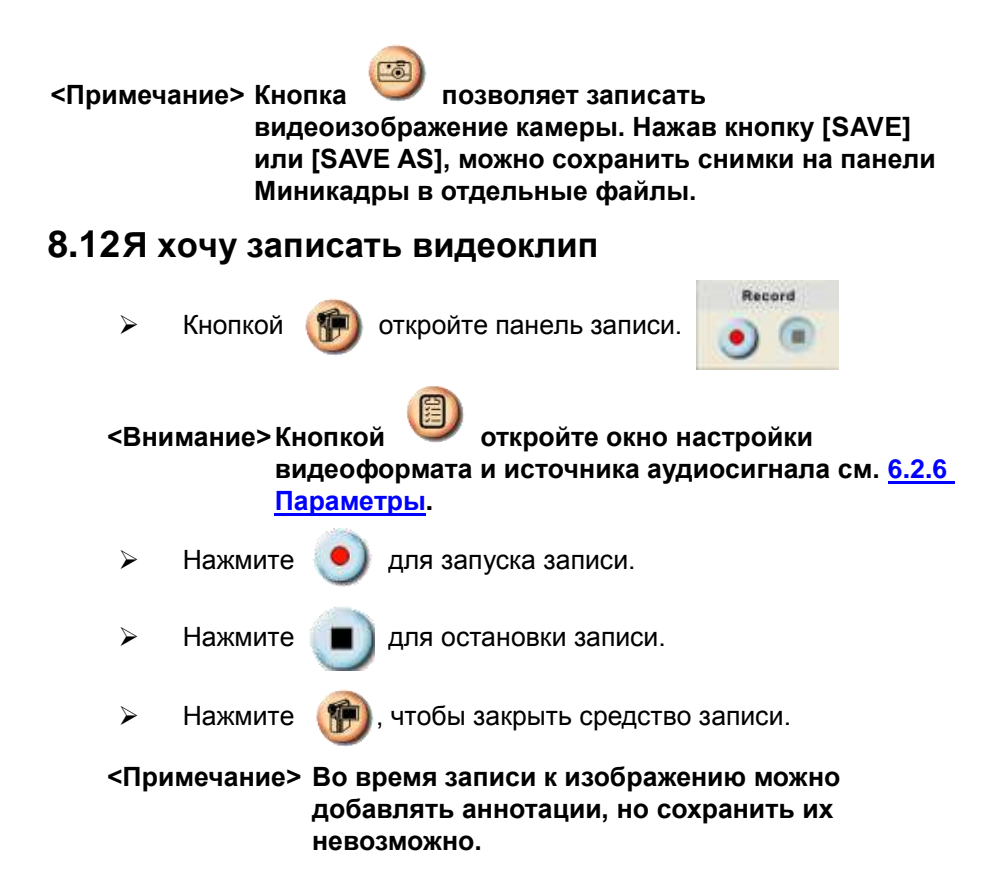

### <span id="page-45-1"></span>**8.13Использование режима МАСКА**

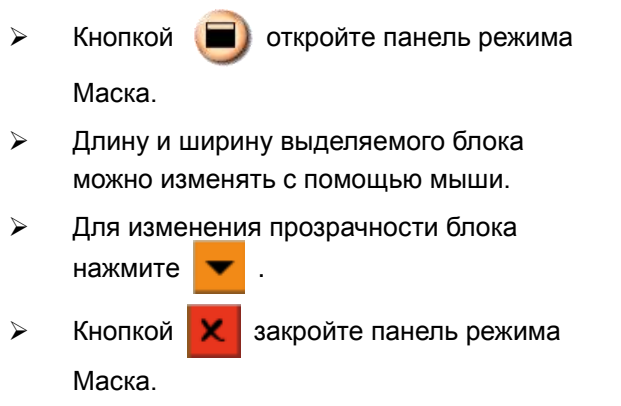

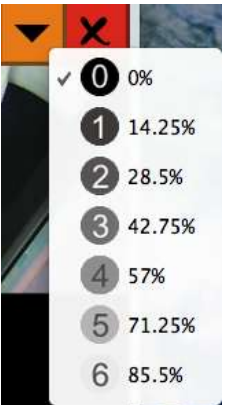

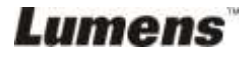

# <span id="page-46-0"></span>**8.14Использование режима Прожектор**

- $\triangleright$  Нажмите  $\Box$  откройте панель режима Прожектор.
- Измените длину и ширину выделяемого блока с помощью мыши.
- Для изменения формы и прозрачности блока нажмите .
- $\triangleright$  Кнопкой  $\lfloor \cdot \rfloor$  закройте панель режима Прожектор.

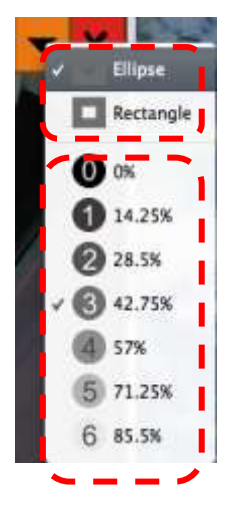

# <span id="page-46-1"></span>**8.15Работа с файлами изображений**

#### **8.15.1 Сохранение в новый файл**

 Сначала дважды щелкните на кадре видео или снимке на панели «Миникадры» в левой части экрана.

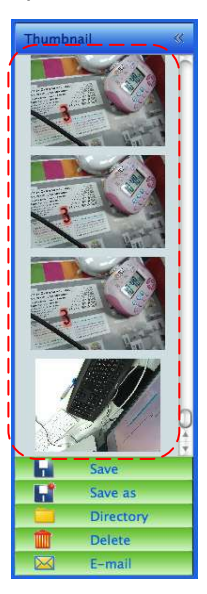

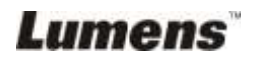

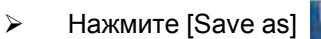

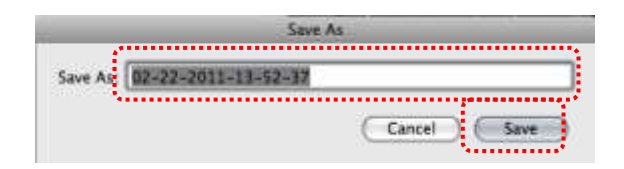

 Введите имя файла и нажмите [SAVE], чтобы сохранить изображение.

#### **8.15.2 Смена местонахождения файла**

 $\triangleright$  Нажмите кнопку [Directory] — появится панель

#### «Открыть».

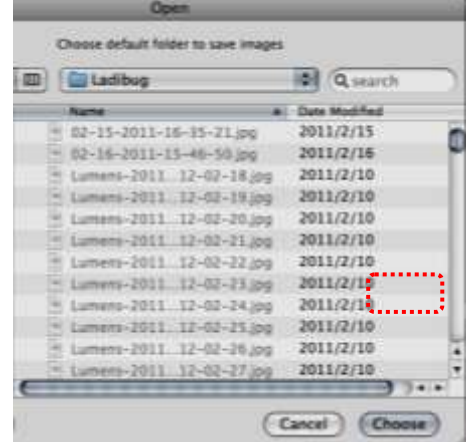

 Чтобы сменить папку для сохранения изображений, задайте путь к папке и нажмите [Choose].

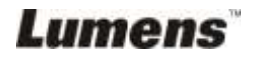

#### **8.15.3 Удаление файла**

Сначала дважды щелкните на снимке на панели

«Миникадры» в левой части экрана.

 $\triangleright$  Нажмите кнопку [Delete]  $\|\cdot\|$  — появится панель «Удаление

файла». Для удаления файлов нажмите [Yes].

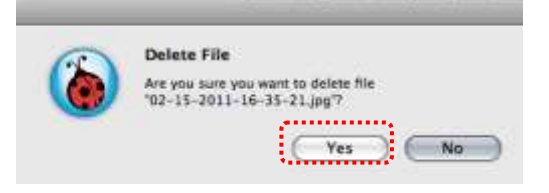

#### **8.15.4 Отправка файлов по эл.почте**

Сначала дважды щелкните на снимке на панели

«Миникадры» в левой части экрана.

> Нажмите [E-mail] **DAM** — появится панель «Оправка файла».

Для отправки сообщения нажмите [Yes].

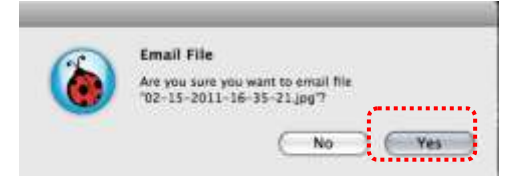

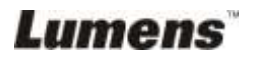

# <span id="page-49-0"></span>**Глава 9 Подключение к микроскопу**

1. Установите **переходник** в микроскоп.

**<Внимание>: выберите соответствующий переходник для микроскопа. Переходники можно применять для окуляров диаметром Ø28 мм.**

2. Объектив DC120 можно подключить к **переходнику микроскопа**.

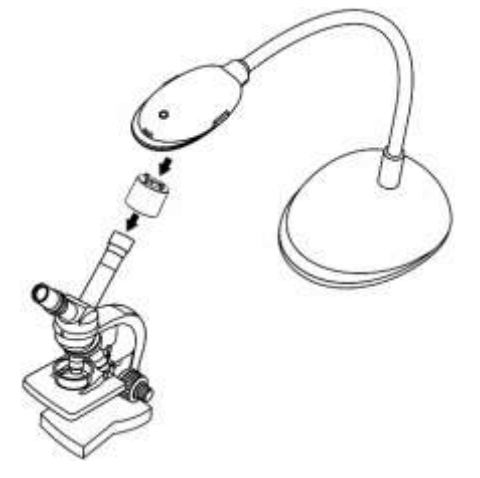

- 3. Если изображение нечеткое.
	- 3.1 Нажмите кнопку [FOCUS] на камере основного устройства DC120, чтобы включить авто фокусировку.

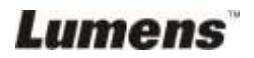

# <span id="page-50-0"></span>**Глава 10 Устранение неполадок**

В этой главе описываются неполадки, которые могут возникнуть при использовании DC120. Если у вас есть вопросы, изучите соответствующую главу и следуйте указанным инструкциям. Если устранить неполадки не удается, обратитесь к распространителю или в центр обслуживания.

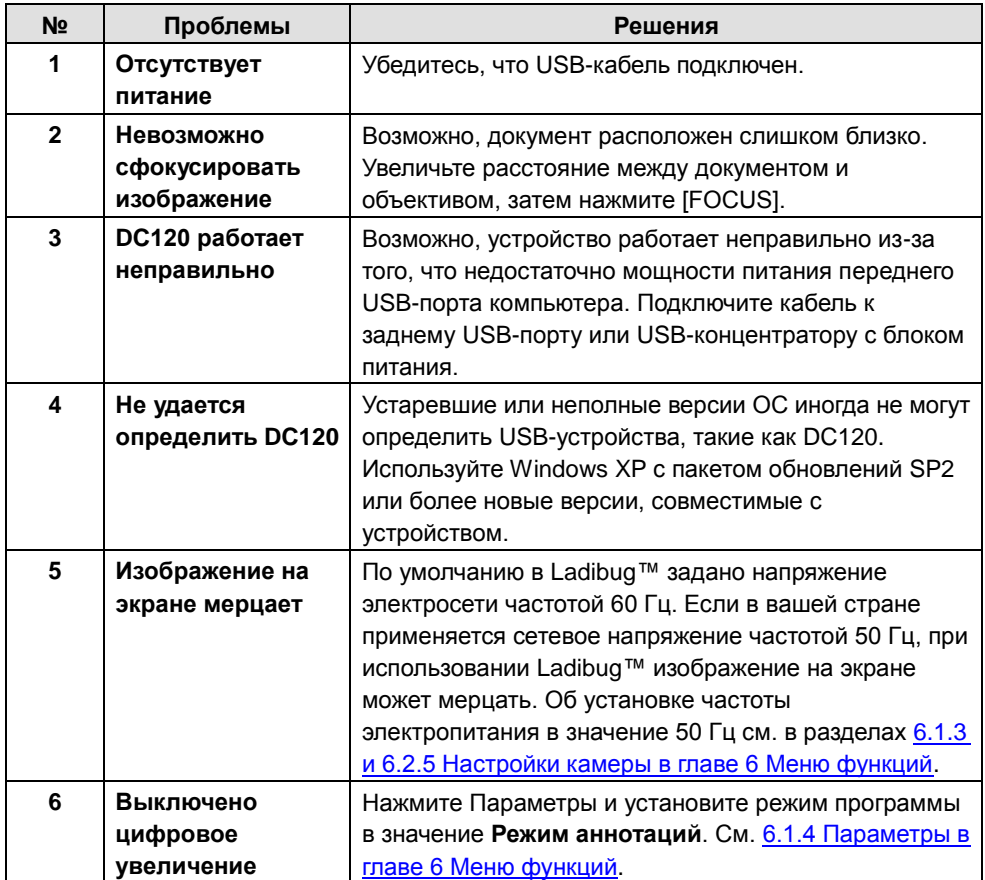

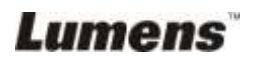